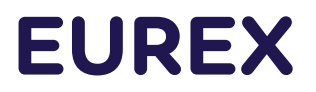

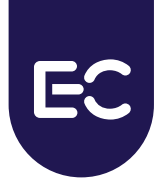

# **Eurex Clearing C7**

C7 Advanced Risk Protection GUI - User Manual

Document version C7 Release 9.0

- Simulation valid from 12 September 2022
- Production valid from 21 November 2022

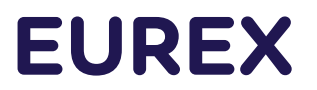

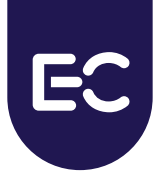

# **Change History**

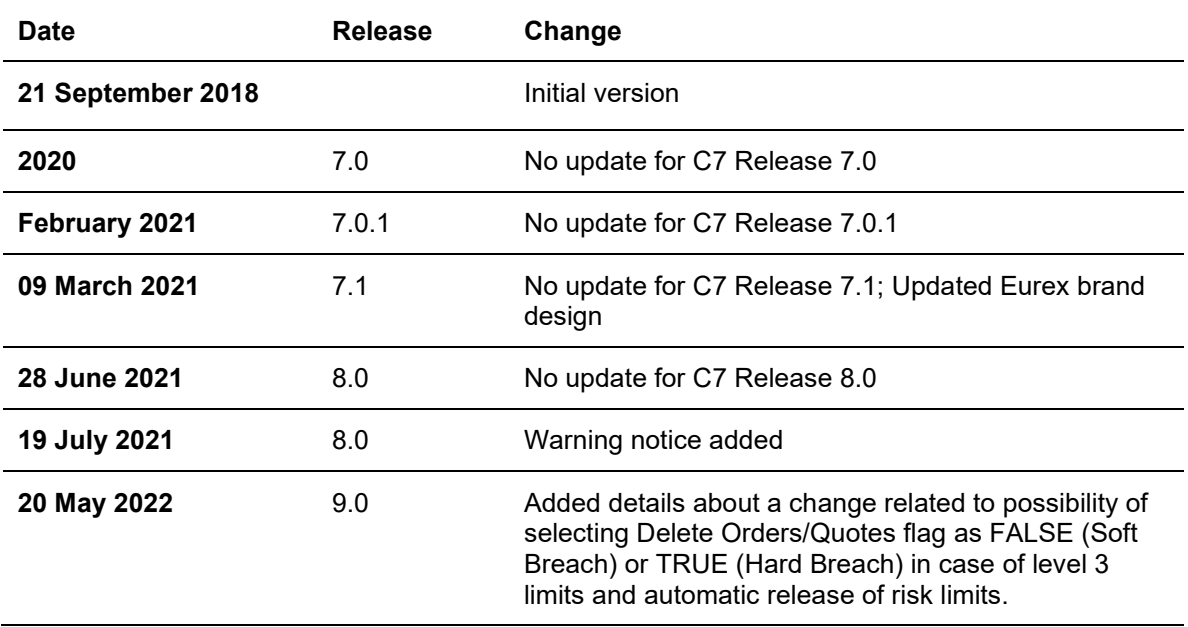

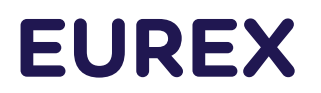

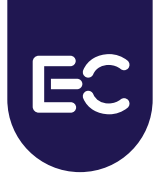

#### **© Eurex 2022**

Deutsche Börse AG ("DBAG"), Clearstream Banking AG ("Clearstream"), Eurex Frankfurt AG ("Eurex"), Eurex Clearing AG ("Eurex Clearing"), Eurex Securities Transactions Services GmbH ("Eurex STS") and Eurex Repo GmbH ("Eurex Repo") are corporate entities and are registered under German law. Eurex Global Derivatives AG is a corporate entity and is registered under Swiss law. Clearstream Banking S.A. is a corporate entity and is registered under Luxembourg law. Eurex Frankfurt AG is the administrating and operating institution of Eurex Deutschland. Eurex Deutschland is in the following also referred to as the "Eurex Exchange".

All intellectual property, proprietary and other rights and interests in this publication and the subject matter hereof (other than certain trademarks and service marks listed below) are owned by DBAG or its affiliates and subsidiaries or used under authorization by their respective owners, including, without limitation, all patent, registered design, copyright, trademark and service mark rights. While reasonable care has been taken in the preparation of this publication to provide details that are accurate and not misleading at the time of publication DBAG, Clearstream, Eurex, Eurex Clearing, Eurex Repo as well as the Eurex Exchange and their respective subsidiaries, servants and agents (a) do not make any representations or warranties regarding the information contained herein, whether express or implied, including without limitation any implied warranty of merchantability or fitness for a particular purpose or any warranty with respect to the accuracy, correctness, quality, completeness or timeliness of such information, and (b) shall not be responsible or liable for any third party's use of any information contained herein under any circumstances, including, without limitation, in connection with actual trading or otherwise or for any errors or omissions contained in this publication.

This publication is published for information purposes only and shall not constitute investment advice respectively does not constitute an offer, solicitation or recommendation to acquire or dispose of any investment or to engage in any other transaction. This publication is not intended for solicitation purposes but only for use as general information. All descriptions, examples and calculations contained in this publication are for illustrative purposes only.

Eurex and Eurex Clearing offer services directly to members of the Eurex Exchange respectively to clearing members of Eurex Clearing. Those who desire to trade any products available on the Eurex market or who desire to offer and sell any such products to others or who desire to possess a clearing license of Eurex Clearing in order to participate in the clearing process provided by Eurex Clearing, should consider legal and regulatory requirements of those jurisdictions relevant to them, as well as the risks associated with such products, before doing so.

Only Eurex derivatives that are CFTC-approved may be traded via direct access in the United States or by United States persons. A complete, up-to-date list of Eurex derivatives that are CFTC-approved is available at: https://www.eurex.com/exen/rules-regs/eurex-derivatives-us/direct-market-access-from-the-us.

In addition, Eurex representatives and participants may familiarize U.S. Qualified Institutional Buyers (QIBs) and brokerdealers with certain eligible Eurex equity options and equity index options pursuant to the terms of the SEC's July 1, 2013 Class No-Action Relief. A complete, up-to-date list of Eurex options that are eligible under the SEC Class No-Action Relief is available at: https://www.eurex.com/ex-en/rules-regs/eurex-derivatives-us/eurex-options-in-the-us-for-eligible-customers. Lastly, U.S. QIBs and broker-dealers trading on behalf of QIBs may trade certain single-security futures and narrow-based security index futures subject to terms and conditions of the SEC's Exchange Act Release No. 60,194 (June 30, 2009), 74 Fed. Reg. 32,200 (July 7, 2009) and the CFTC's Division of Clearing and Intermediary Oversight Advisory Concerning the Offer and Sale of Foreign Security Futures Products to Customers Located in the United States (June 8, 2010).

#### **Trademarks and Service Marks**

Buxl®, DAX®, DivDAX®, eb.rexx®, Eurex®, Eurex Repo®, Strategy Wizard, Euro GC®, FDAX®, FTSE 100, FWB®, GC Pooling®,,GCPI®, MDAX®, ODAX®, SDAX®, TecDAX®, USD GC Pooling®, VDAX®, VDAX-NEW® and Xetra® are registered trademarks of DBAG or its affiliates and subsidiaries. All MSCI indexes are service marks and the exclusive property of MSCI Barra. ATX®, ATX® five, CECE® and RDX® are registered trademarks of Vienna Stock Exchange AG. IPD® UK Quarterly Indexes are registered trademarks of Investment Property Databank Ltd. IPD and have been licensed for the use by Eurex for derivatives. SLI®, SMI® and SMIM® are registered trademarks of SIX Swiss Exchange AG. The STOXX® indexes, the data included therein and the trademarks used in the index names are the intellectual property of STOXX Limited and/or its licensors. Eurex derivatives based on the STOXX® indexes are in no way sponsored, endorsed, sold or promoted by STOXX and its licensors and neither STOXX nor its licensors shall have any liability with respect thereto. PCS® and Property Claim Services® are registered trademarks of ISO Services, Inc. Korea Exchange, KRX, KOSPI and KOSPI 200 are registered trademarks of Korea Exchange Inc. The names of other companies and third-party products may be trademarks or service marks of their respective owners.

FTSE® is a trade mark of the London Stock Exchange Group companies and is used by FTSE International Limited ("FTSE") under license. All rights in the FTSE®100 Index (the "Index") vest in FTSE or its licensors. Neither FTSE nor any of their affiliates or licensors (a) assumes any liability, losses, damages, expenses or obligations in connection with any derivative product based on the Index; or (b) accepts any liability for any errors or omissions, fitness for a particular purpose or the results to be obtained from the use of the Index or related data. No party may rely on the Index or related data contained in this communication which Index and data is owned by FTSE or their affiliates. No use or distribution of the Index is permitted without FTSE's express written consent. FTSE does not promote, sponsor or endorse the content of this communication nor any financial or derivative product that it relates to.

PRIIPs: Eurex Deutschland qualifies as manufacturer of packaged retail and insurance-based investment products (PRIIPs) under Regulation (EU) No 1286/2014 on key information documents for packaged retail and insurance-based investment products (PRIIPs Regulation), and provides key information documents (KIDs) covering PRIIPs traded on Eurex Deutschland on its website under the following link: https://www.eurex.com/ex-en/rules-regs/priips-kids.

In addition, according to Art. 14(1) PRIIPs Regulation the person advising on, or selling, a PRIIP shall provide the KID to retail investors free of charge.

# **Table of Contents**

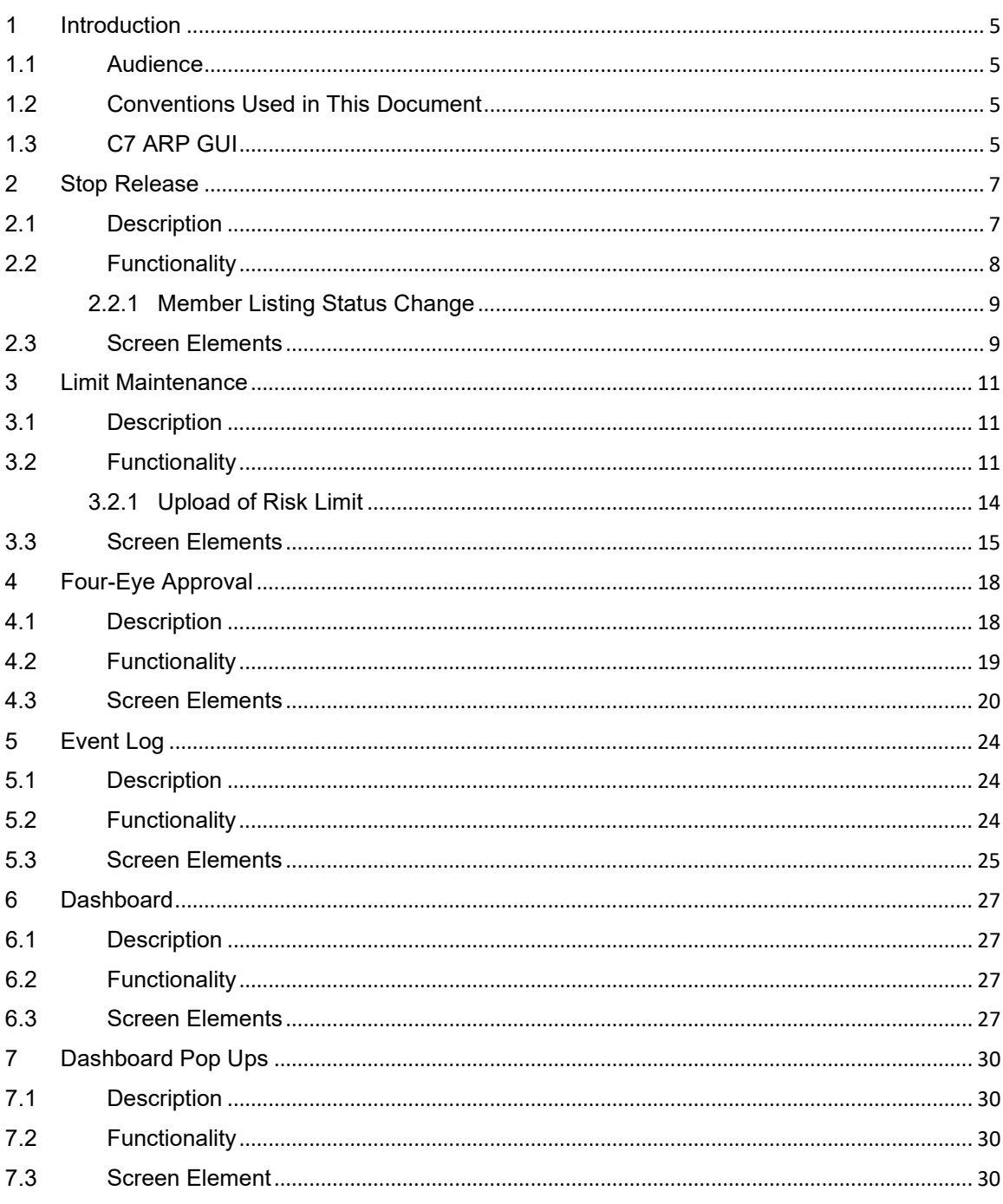

As of May 20, 2022

<span id="page-4-0"></span>This document provides an overview of C7 Advanced Risk Protection (ARP) GUI.

All the general features like sorting, filters, search etc. in C7 ARP GUI are similar to the C7 Clearing GUI. For more details, please refer to the C7 Clearing GUI – User Manual available on the Eurex Clearing website: [www.eurex.com/ec-en/](http://www.eurex.com/ec-en/) => Support => Initiatives => C7 Releases => System **Documentation** 

For detailed information on the C7 ARP functionality, please refer to the C7 ARP Functional Reference Guide, which will be available for download on the Eurex Clearing website: [www.eurex.com/ec-en/](http://www.eurex.com/ec-en/) => Support => Initiatives => C7 Releases => System Documentation

**Caution: The Advanced Risk Protection defines 3 action levels. While level 1 and level 2 limits represent early lines of defense, a level 3 limit is designed as a measure of last resort in order to prevent or limit damage to Clearing Member's and Trading Member's liquidity. Consequently, resulting measures are severe. With a level 3 limit breach the respective member will be set to HALT in ETD Trading and Clearing. For level 3 limit breach, in case if the effective value of 'Delete Orders/ Quotes Flag' is TRUE, all open orders, quotes and pending TES trades will be deleted (Hard Breach). In case the effective value of 'Delete Orders/ Quotes Flag' is FALSE, pending TES trades will be deleted but open orders and quotes will not be deleted and available for restricted ETD trading maintenance (Soft Breach). No new orders, quotes or TES trades can be entered as long as the HALT state persists irrespective of the effective value of 'Delete Orders/ Quotes Flag'. For the case when effective value of 'Delete Orders/ Quotes Flag' is TRUE, deleted orders, quotes and pending TES trades cannot be restored; therefore, any order book priority will be lost.**

#### <span id="page-4-1"></span>**1.1 Audience**

This document is intended for all the members intending to use the C7 ARP GUI. It assumes that the reader has a basic understanding of the clearing and risk management functionalities and the systems offered by Eurex Clearing.

### <span id="page-4-2"></span>**1.2 Conventions Used in This Document**

**Cross-references** to other chapters within this document are always clickable, but not marked separately.

**Hyperlinks** to websites are underlined.

### <span id="page-4-3"></span>**1.3 C7 ARP GUI**

Eurex Clearing C7 – Advanced Risk Protection As of May 20, 2022

# C7 Advanced Risk Protection GUI User Manual

The C7 ARP GUI is accessible via a separate menu switch "ARP" within the C7 GUI. The C7 ARP GUI provides Clearing Members with the facility to stop and release their Non Clearing Members and also maintain risk limits for their Non Clearing Members. The Non Clearing Members can also do maintain limits for themselves. The Clearing House Operator uses the C7 ARP GUI to stop and release Clearing Members and Non Clearing Members and to maintain risk limits for Clearing Members. The C7 ARP GUI has the following windows.

- Stop Release window
- Limit Maintenance window
- Four-Eye approval window
- Event Log window

The C7 ARP GUI also offers a Dashboard and a automatic notification feature on the Dashboard.

Eurex Clearing C7 – Advanced Risk Protection As of May 20, 2022

C7 Advanced Risk Protection GUI User Manual

# <span id="page-6-0"></span>**2 Stop Release**

### <span id="page-6-1"></span>**2.1 Description**

The *Stop Release* window can be accessed from the title bar or Dashboard in the C7 ARP GUI. It displays the member's status and the actual reason for halt if a member is in HALT state. Member Stop and Release actions can be initiated from this window. Further details about these functions can be found in the 'Functionality' section of this window.

The *Stop Release* window shows the member list with their up-to-date status. To list only member and/or their status of interest, a filter function is provided. In the search panel of the window there are various filter fields. Upon inquiry, all member records matching the selected filter criteria are listed in the table.

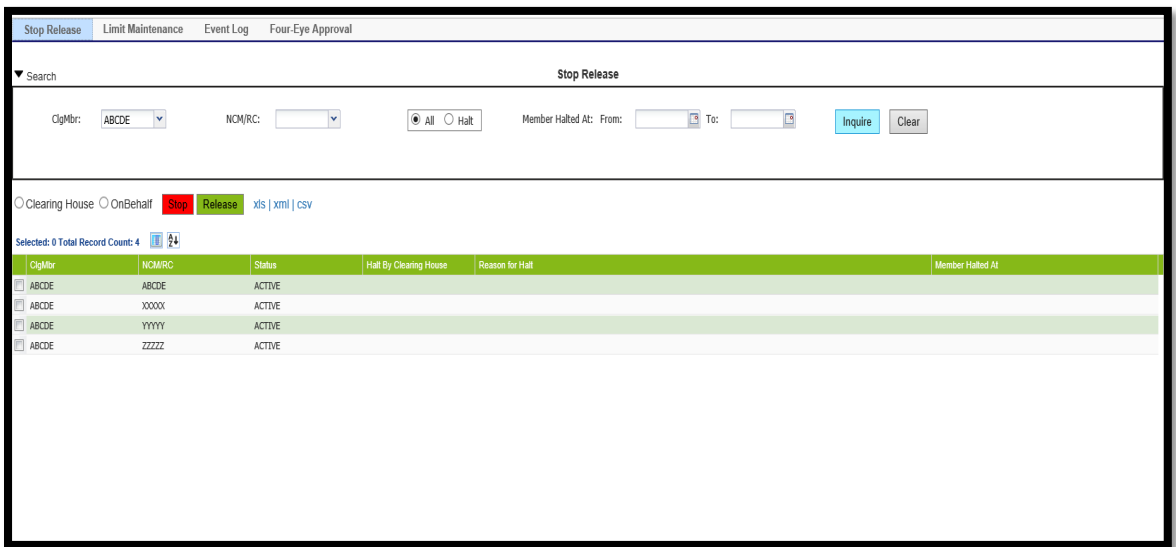

*Figure 1: Stop release Window*

Eurex Clearing C7 – Advanced Risk Protection Association As of May 20, 2022

C7 Advanced Risk Protection GUI User Manual

| <b>Stop Release</b>         | Limit Maintenance                                    | Event Log<br>Four-Eye Approval |                                                                                    |                  |
|-----------------------------|------------------------------------------------------|--------------------------------|------------------------------------------------------------------------------------|------------------|
|                             |                                                      |                                |                                                                                    |                  |
| $\blacktriangledown$ Search |                                                      |                                | <b>Stop Release</b>                                                                |                  |
| ClgMbr:                     | $\mathbf{v}$                                         | $\mathbf{v}$<br>NCM/RC:        | $\Box$<br>$\boxed{9}$ To:<br>$\bullet$ All $\circ$ Halt<br>Member Halted At: From: | Inquire<br>Clear |
| Release<br><b>Stop</b>      | xls   xml   csv<br>Selected: 0 Total Record Count: 4 |                                |                                                                                    |                  |
|                             |                                                      |                                |                                                                                    |                  |
| CigMbr                      | <b>NCM/RC</b>                                        | Status                         | Reason for Halt<br>Halt By Clearing House                                          | Member Halted At |
| ABCDE                       | ABCDE                                                | ACTIVE                         |                                                                                    |                  |
| ABCDE                       | XXXXX                                                | ACTIVE                         |                                                                                    |                  |
| ABCDE                       | YYYYY                                                | ACTIVE                         |                                                                                    |                  |
| $\Box$ ABCDE                | <b>ZZZZZ</b>                                         | ACTIVE                         |                                                                                    |                  |
|                             |                                                      |                                |                                                                                    |                  |

*Figure 2: Stop Release Window*

## <span id="page-7-0"></span>**2.2 Functionality**

Stop button enables Clearing House and Clearing Members to stop their participants from performing any trading and clearing related activity. The Stop Release window provides Clearing Members and Clearing House Operator with the facility to perform a 'Stop' or 'Release' action. Clearing Members can trigger a 'Stop/Release' action on their Non-Clearing Members.

Clearing House Operator can also take 'Stop/Release' actions on Clearing Members and Non-Clearing Members.

Clearing Members and Non Clearing Members are not allowed to take 'Stop/Release' action on themselves.

Below the search panel Stop and Release buttons are available in Stop Release screen to perform Stop and Release actions on the members.

**Stop:** 'Stop' button performs a Stop action on ETD trading for the selected Member (Non Clearing Member). Clearing House Operator uses the Stop button to Halt Clearing Members and Non Clearing Members from trading. For Clearing House Operator, the Stop button will always be used along with Clearing House/On Behalf radio buttons. On Stop of a Clearing Member, all its associated Non Clearing Members will automatically be stopped from ETD trading. Multiple member selection is not allowed. Only one member can be stopped at a time. Depending on user's entitlement level setup, Four Eyes Principle check may be applicable.

Non Clearing Member can also be stopped automatically if its level 3 risk limit is breached. Non Clearing Members will be stopped automatically if it's Clearing Member is stopped.

**Release:** 'Release' Button performs a Release action on the selected Member (Non Clearing Member). Clearing House Operator uses the Release button to release Clearing Members and Non Clearing Members. For Clearing House Operator, the Release button will always be used along with Clearing House/On Behalf radio buttons. On Release of a Clearing Member, all its associated Non Clearing Members will automatically be released (if not Halted before when Clearing Member

Eurex Clearing C7 – Advanced Risk Protection Association As of May 20, 2022

C7 Advanced Risk Protection GUI User Manual

was Halted). Only one member can be released at a time. Depending on user's entitlement level setup, Four Eyes Principle check may be applicable.

The Release button cannot be used to release a member stopped automatically by a level 3 limit breach. If user tries to do so, it will get an error message. To release an automatic stop which has not been released automatically, the user needs to release the triggered limit on the Limit Maintenance window. Also, the Release button cannot be used if the member is in Halt due to listing status. The listing status of a member can be viewed in the Registered Participant Maintenance window of the C7 GUI. If user will try to do so in C7 ARP by clicking the release button, he will get an error message.

## <span id="page-8-0"></span>**2.2.1 Member Listing Status Change**

Members can be stopped/released automatically in C7 Advance Risk Protection depending on their listing status in C7. The Release button cannot be used if the Member is in Halt state due to listing status. If the user tries to do so in C7 ARP GUI by clicking the Release button, he will get an error message.

## <span id="page-8-1"></span>**2.3 Screen Elements**

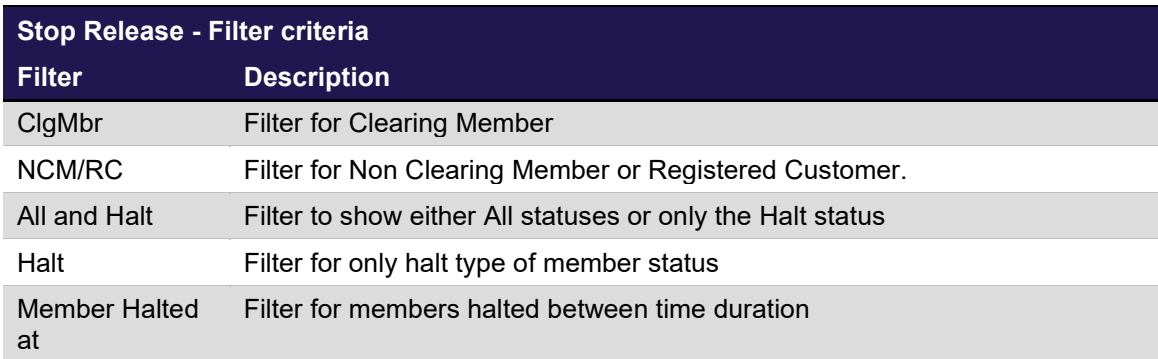

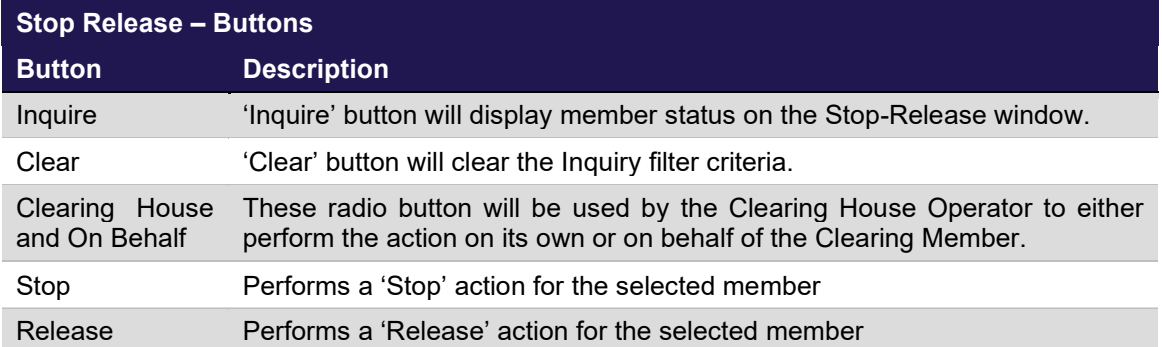

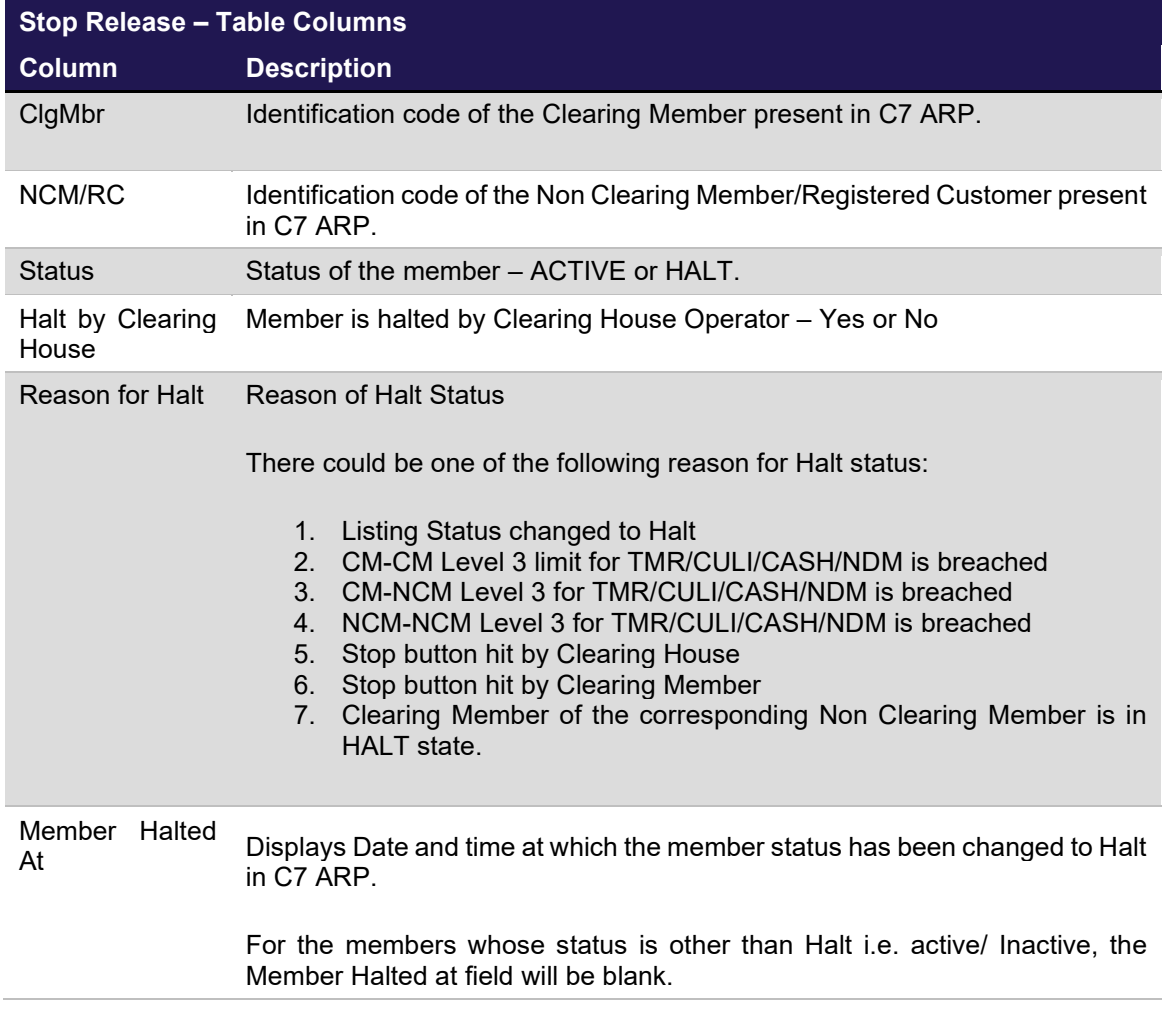

## <span id="page-10-0"></span>**3 Limit Maintenance**

#### <span id="page-10-1"></span>**3.1 Description**

The *Limit Maintenance* window can be accessed from the *title bar* or Dashboard in the C7 ARP GUI. It displays the member's risk limits configurations and their breach status. Risk Limit maintenance, Manual Slowdown and Release actions can be initiated from this window.

The *Limit Maintenance* window shows member's risk limits and whether the risk limits are breached. To list the records of interest, a filter function is provided. In the search panel of the window there are various filter fields. Upon inquiry, all member's risk limit records matching the selected filter criteria are listed in the table.

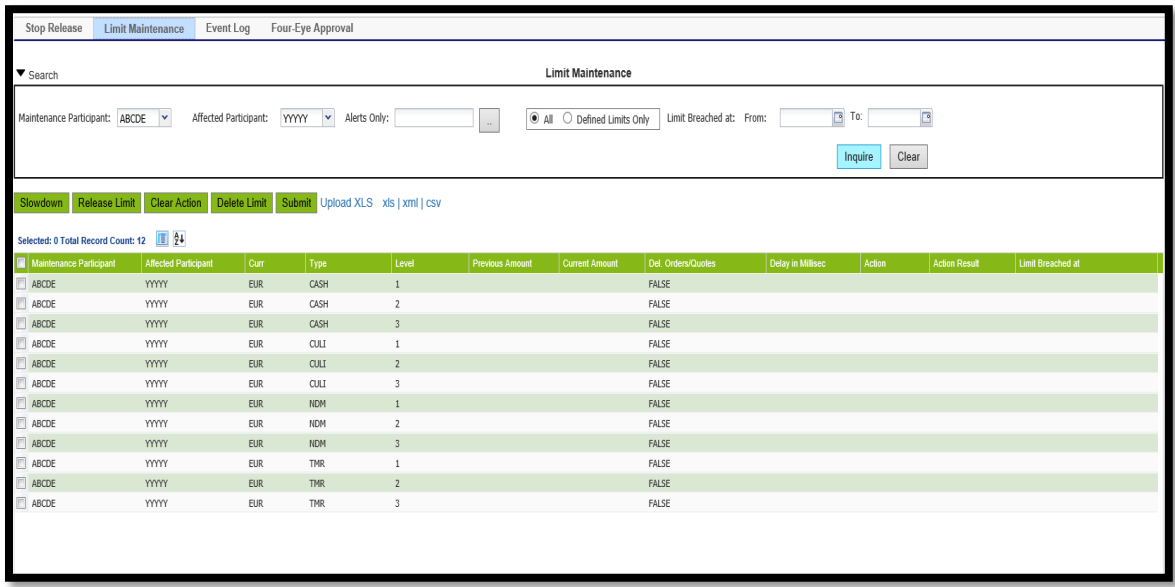

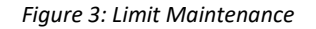

## <span id="page-10-2"></span>**3.2 Functionality**

Limit maintenance window enables Clearing Members to define individual risk limits for their Non Clearing Members. Non Clearing Members can also set risk limits for themselves. Clearing House Operator can define limits for Clearing Members including their associated Non Clearing Members. Normally the Clearing House Operators set the limits only for Clearing Members.

Currently four pre-defined risk limit types are available, each representing different aggregates of risk values, calculated on Eurex Clearing's near-real-time risk calculation ability:

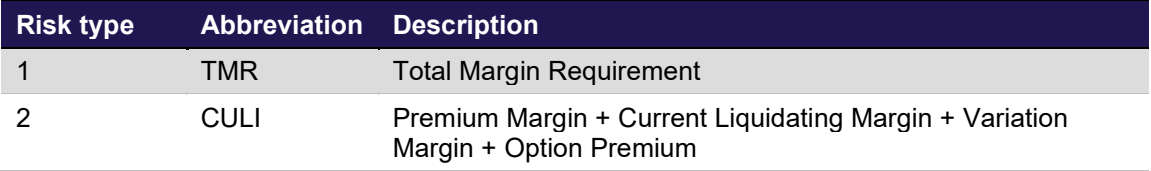

Eurex Clearing C7 – Advanced Risk Protection GUI – User Manual Page 11

Eurex Clearing C7 – Advanced Risk Protection Association As of May 20, 2022

#### C7 Advanced Risk Protection GUI User Manual

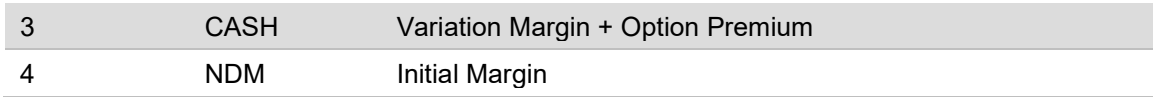

The mentioned risk types contain risk and cash elements from all the markets (including OTC-IRS and Repo) for which Eurex Clearing AG acts as central counterpart and therefore calculates margin requirements.

When setting any such limit, the user has to choose the following action level for each limit:

- Level 1: Send an Alert Message.
- Level 2: Applying a slowdown for Add and Modify Orders/Quotes.
- Level 3: Setting the member to state 'HALT' and halt it from all trading & Clearing activities. Additionally, orders/quotes can be deleted if flag is set to Y.

**Action Level Applicable on Clearing Members Level :** Level 1 and Level 3. **Action Level Applicable on Non-Clearing Members Level:** Level 1, Level 2 and Level 3

Only Clearing House Operator can set risk limit for Clearing Members. However, Non-Clearing Members are allowed to set risk limits for themselves.

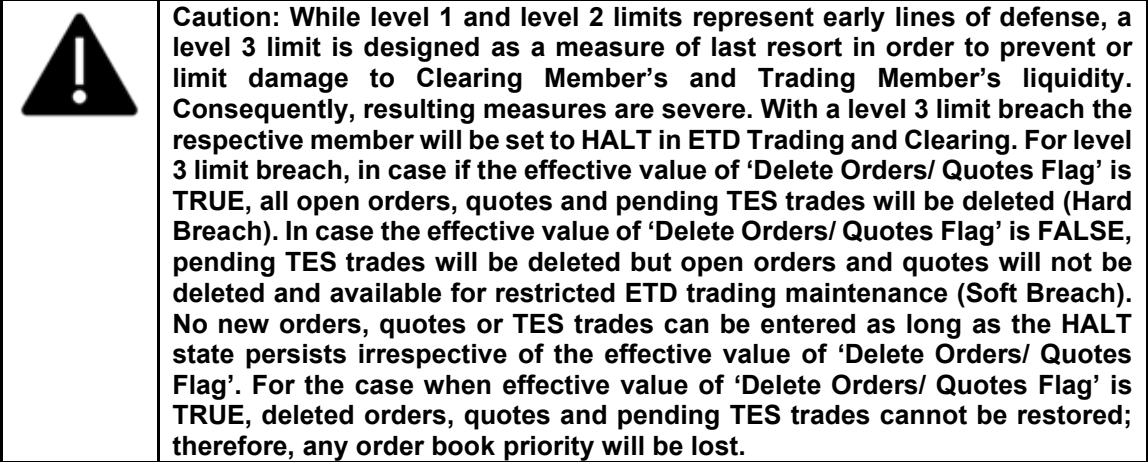

Below the search panel there are several buttons to perform actions on Limit Maintenance window.

**Submit:** C7 ARP supports intraday changes of risk limits through Limit Maintenance window. To change or set a risk limit, click in the respective field, enter a limit amount and submit it by pressing the Submit button. Changes to risk limit amounts and the Order/Quote Delete flags as well as the level 2 delay parameter have an immediate effect. Multiple rows can be changed at the same time. Clicking on Submit button will submit all the changes. Depending on user's entitlement level setup, Four Eyes Principle check may be applicable.

If a risk limit is already breached and the user tries to change either 'Del. Orders/Quotes' flag or the 'Delay' parameter, then it will get an error message. The limit must be released first and only then these values can be changed. However, the Amount can always be changed irrespective of whether the limit is breached or not.

User can release any breached limit by a) increasing the limit amount or b) deleting the limit amount. New limits are sent to Risk System (Prisma). If the limit amount is lower than the margin requirements then Prisma will send an automatic release message to C7 ARP. Alternatively, the user can also release the risk limit in C7 ARP GUI.

**Delete Limit:** Deleting a limit via the Delete button has immediate effect. Multiple rows can be selected and limits can be deleted. Depending on user's entitlement level setup, Four Eyes Principle check may be applicable.

The Current Amount will become blank and the value of Current Amount field will be moved to Previous Amount field. Other parameters such as 'Del. Orders/Quotes', 'Delay in millisec' and so on will also be cleared when the limit is deleted. If a limit has been breached, the 'Delete Limit' button can still be used, user can Release the limit by pressing the 'Release Limit' button.

**Release Limit:** The highest level breached limit is highlighted in yellow. For example L1, L2 and L3 limit is breached for Margin Type TMR. In this case L3 limit breach of TMR would be highlighted in yellow.

The release of a limit happens automatically as soon as the risk requirements fall below the specified limit amount of the active breach. However, members can also release the limits manually via ARP GUI.

If several action levels are triggered for one limit type, releasing the most severe limit causes the automatic release of all action level limits of the same type. If several levels of the same type are breached, then only the most severe level of the limit can be released.

#### For Example:

Level 1, 2 and 3 of Risk Type TMR have been breached. If the user tries to release level 3 breach, it will result in the release of all the limit, i.e. Level 1, 2 and 3 of type TMR will be released. But if the user tries to release a lower limit (L1 or L2) while a more severe limit is still breached then the system will respond with an error message and ask the user to select and release the most severe breached limit. Of course, if there are any further limits breached for the same member but for another type e.g. CULI, they remain unaffected.

Both the Clearing Member's and the Non Clearing Member's currently triggered limits can be released manually by the respective limit owner.

A member set to HALT for exceeding a level 3 limit can only be reactivated manually through the Release Limit button on the Limit Maintenance window. An attempt to reactivate a member through the Stop-Release window is rejected with an error message.

If the risk requirements fall below the specified amount, the member is released automatically.

If a Clearing Member level 3 limit is released, the Clearing Member status will change to 'ACTIVE' if he was on Halt due to only this reason. Also, the associated Non Clearing Members will be set to 'ACTIVE' if the only reason for their Halt was that the Clearing Member Level 3 limit was breached. Depending on user's entitlement level setup, Four Eyes Principle check may be applicable.

**Slowdown:** It is possible for users to use the slowdown functionality manually. If activated, all transactions in all products for the member are delayed in trading platform T7 by the defined delay time in C7 ARP. Defined delay time is determined as highest delay time from all setup level 2 limits for the combination of maintenance and affected participant. User can select multiple rows and

click on slowdown button, but only the limit level 2 with highest delay time will be slowed down even if not selected.

Eurex Clearing C7 – Advanced Risk Protection Association As of May 20, 2022

This function is available if the following conditions apply:

- The member to be slowed down has at least one level 2 limit defined by the member that is triggering the manual slowdown.
- The member to be slowed down is not stopped or slowed down already (manually or via level 2 limit breach)
- There is no pending Four Eyes request for risk limit maintenance for level 2 limit

If these conditions are not fulfilled, the manual slowdown is rejected with an error message.

Depending on user's entitlement level setup, Four Eyes Principle check may be applicable.

Automatic release of breaches coming from Risk System (Prisma) will not have an impact on release of slowdown.

#### <span id="page-13-0"></span>**3.2.1 Upload of Risk Limit**

An upload or import feature is provided to maintain several risk limits at once. Upload feature reduces significantly the operative risk especially for on behalf entries as the file is provided by the member.

- It is possible to first download the risk limits to a file, modify the risk limits and then upload this file.
- Now upload the file by clicking the 'Upload XLS' link on the 'Limit Maintenance window'. Import the file using the file selection pop-up and click 'Upload'.
- The content of the file will be immediately reflected in the inquiry result grid on the Limit Maintenance window. The rows where the risk limits are modified will be distinguished with the value 'Mod' in the 'Action' column and 'Pending' in the 'Action Result' column. The rows where risk limits are defined for the first time will be distinguished with the value 'Add' in the 'Action' column and 'Pending' in the 'Action Result' column.
- If there is a syntax or a formatting error in some records in the input file, the respective records will not be updated in the inquiry result grid. Instead a pop-up message will be displayed containing the records which were not uploaded successfully. The remaining records which are successfully validated will be updated in the inquiry result grid. For example, if 5 out of 15 uploaded records are erroneous, then the 10 correct records will be displayed in the inquiry result grid and an error pop-up will be displayed containing the details of the 5 erroneous records.

Now the user can click on the 'Submit' button to submit the modifications. If the records are successfully modified, the Action Result will display 'Modified successfully' against those records. For the records where some validations fail, the Action Result will display the respective error message.

Eurex Clearing C7 – Advanced Risk Protection **As of May 20, 2022** As of May 20, 2022

C7 Advanced Risk Protection GUI User Manual

| <b>Stop Release</b>                                                                                                    | <b>Limit Maintenance</b> | Event Log  | Four-Eye Approval |                                    |                          |                    |                   |        |               |                   |  |
|----------------------------------------------------------------------------------------------------|--------------------------|------------|-------------------|------------------------------------|--------------------------|--------------------|-------------------|--------|---------------|-------------------|--|
| $\blacktriangledown$ Search                                                                                                    |                          |            |                   |                                    | <b>Limit Maintenance</b> |                    |                   |        |               |                   |  |
| $\boxed{3}$ To:<br>$\Box$<br>Affected Participant: YYYYY v Alerts Only:<br>$\bullet$ All $\circlearrowright$ Defined Limits Only<br>Limit Breached at: From:<br>Maintenance Participant: ABCDE Y<br>Clear<br>Inquire |                          |            |                   |                                    |                          |                    |                   |        |               |                   |  |
| Clear Action   Delete Limit   Submit   Upload XLS   xls   xml   csv<br>Release Limit<br>Slowdown<br>Selected: 0 Total Record Count: 12                                                                               |                          |            |                   |                                    |                          |                    |                   |        |               |                   |  |
| Maintenance Participant                                                                                                    | Affected Participant     | Curr       | Type              | Level<br>Previous Amount           | Current Amount           | Del. Orders/Quotes | Delay in Millisec | Action | Action Result | Limit Breached at |  |
| ABCDE                                                                                                    | <b>YYYYY</b>             | EUR        | CASH              | $1\,$                              |                          | FALSE              |                   |        |               |                   |  |
| ABCDE                                                                                                    | YYYYY                    | <b>EUR</b> | CASH              | <b>Upload Limit Maintenance</b>    |                          | <b>PLAIN PLAY</b>  | $\boxed{8}$       |        |               |                   |  |
| ABCDE                                                                                                    | <b>YYYYY</b>             | <b>EUR</b> | CASH              |                                    |                          |                    |                   |        |               |                   |  |
| ABCDE                                                                                                    | YYYYY                    | <b>EUR</b> | CULI              | 1. Select file for Upload template |                          |                    |                   |        |               |                   |  |
| ABCDE                                                                                                    | YYYYY                    | EUR        | CULI              | <b>Upload File:</b>                |                          |                    | Browse            |        |               |                   |  |
| ABCDE                                                                                                    | YYYYY                    | <b>EUR</b> | <b>CULT</b>       |                                    |                          |                    |                   |        |               |                   |  |
| ABCDE                                                                                                    | YYYYY                    | EUR        | <b>NDM</b>        | Upload RisK Limits                 | Cancel                   |                    |                   |        |               |                   |  |
| ABCDE                                                                                                    | YYYYY                    | EUR        | <b>NDM</b>        |                                    |                          |                    |                   |        |               |                   |  |
| ABCDE                                                                                                    | YYYYY                    | EUR        | <b>NDM</b>        |                                    |                          |                    |                   |        |               |                   |  |
| ABCDE                                                                                                    | YYYYY                    | <b>EUR</b> | TMR               |                                    |                          | FALSE              |                   |        |               |                   |  |
| ABCDE                                                                                                    | <b>YYYYY</b>             | EUR        | TMR               | $\overline{2}$                     |                          | FALSE              |                   |        |               |                   |  |
| ABCDE                                                                                                    | YYYYY                    | EUR        | TMR               | $\overline{3}$                     |                          | FALSE              |                   |        |               |                   |  |
|                                                                                                    |                          |            |                   |                                    |                          |                    |                   |        |               |                   |  |
|                                                                                                    |                          |            |                   |                                    |                          |                    |                   |        |               |                   |  |
|                                                                                                    |                          |            |                   |                                    |                          |                    |                   |        |               |                   |  |
|                                                                                                    |                          |            |                   |                                    |                          |                    |                   |        |               |                   |  |

*Figure 4: Limit Maintenance- Upload Screen*

# <span id="page-14-0"></span>**3.3 Screen Elements**

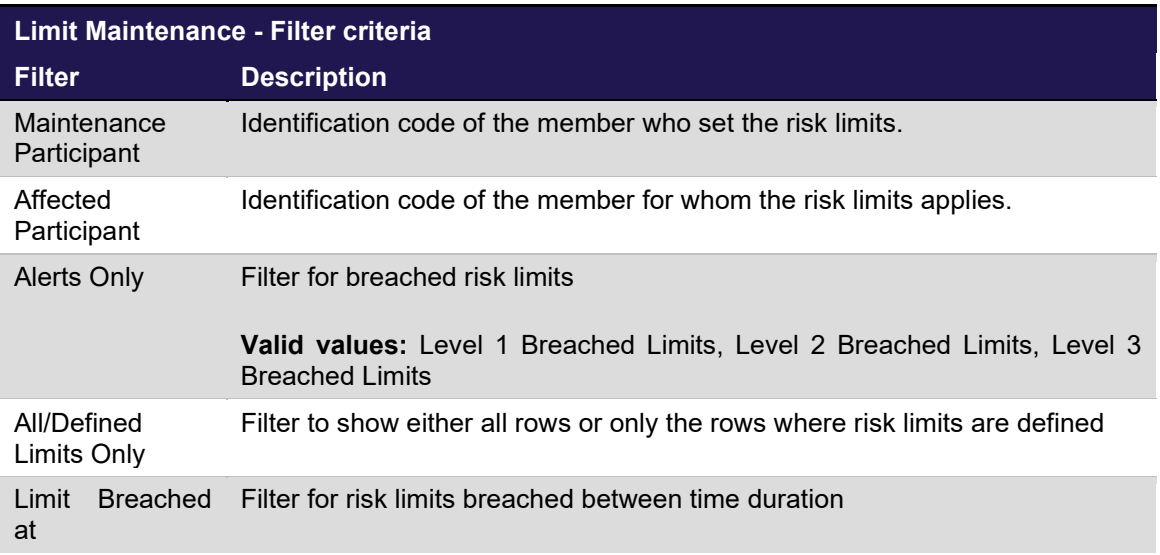

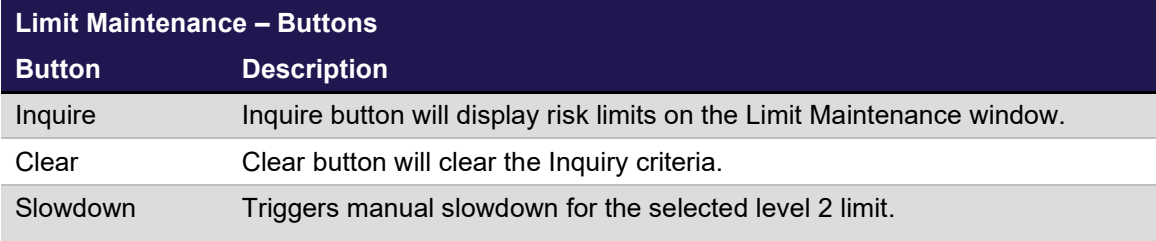

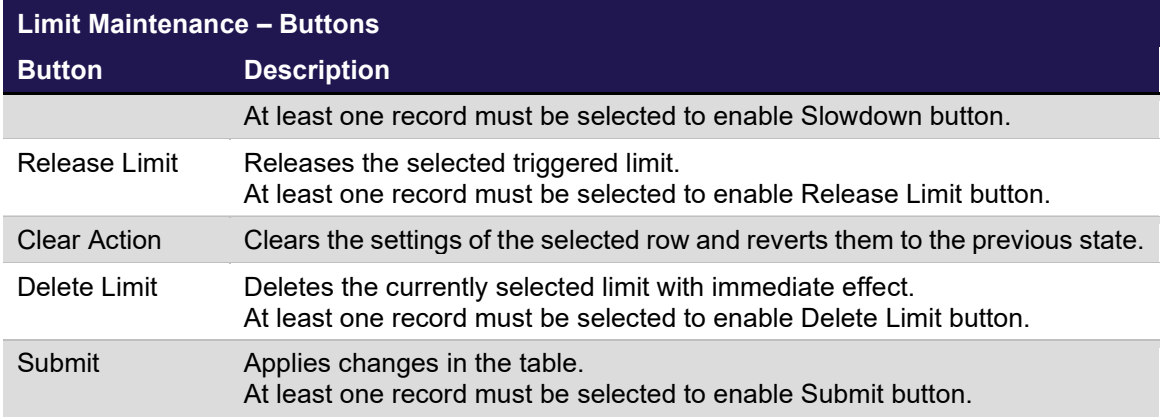

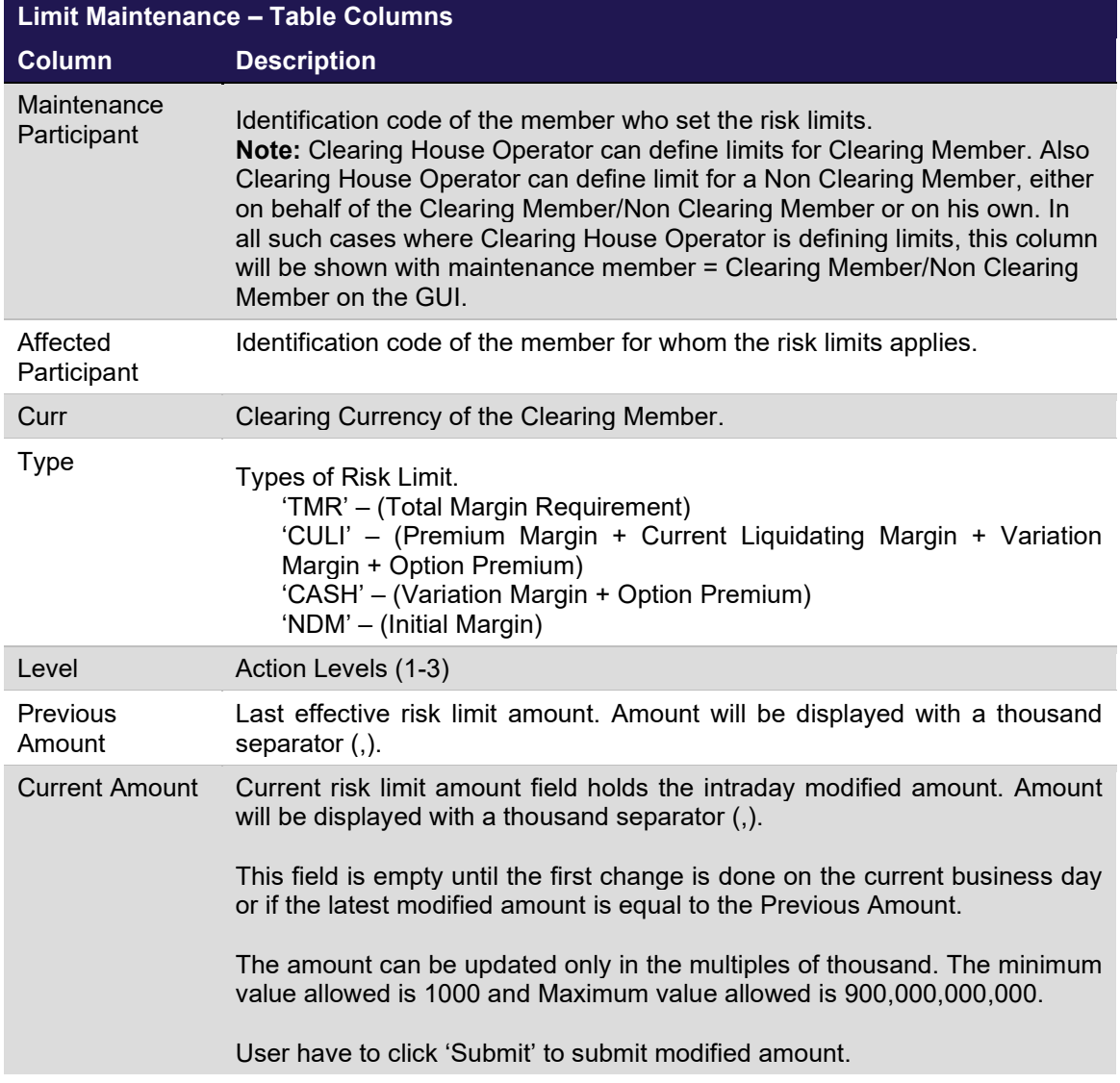

#### Eurex Clearing C7 – Advanced Risk Protection As of May 20, 2022

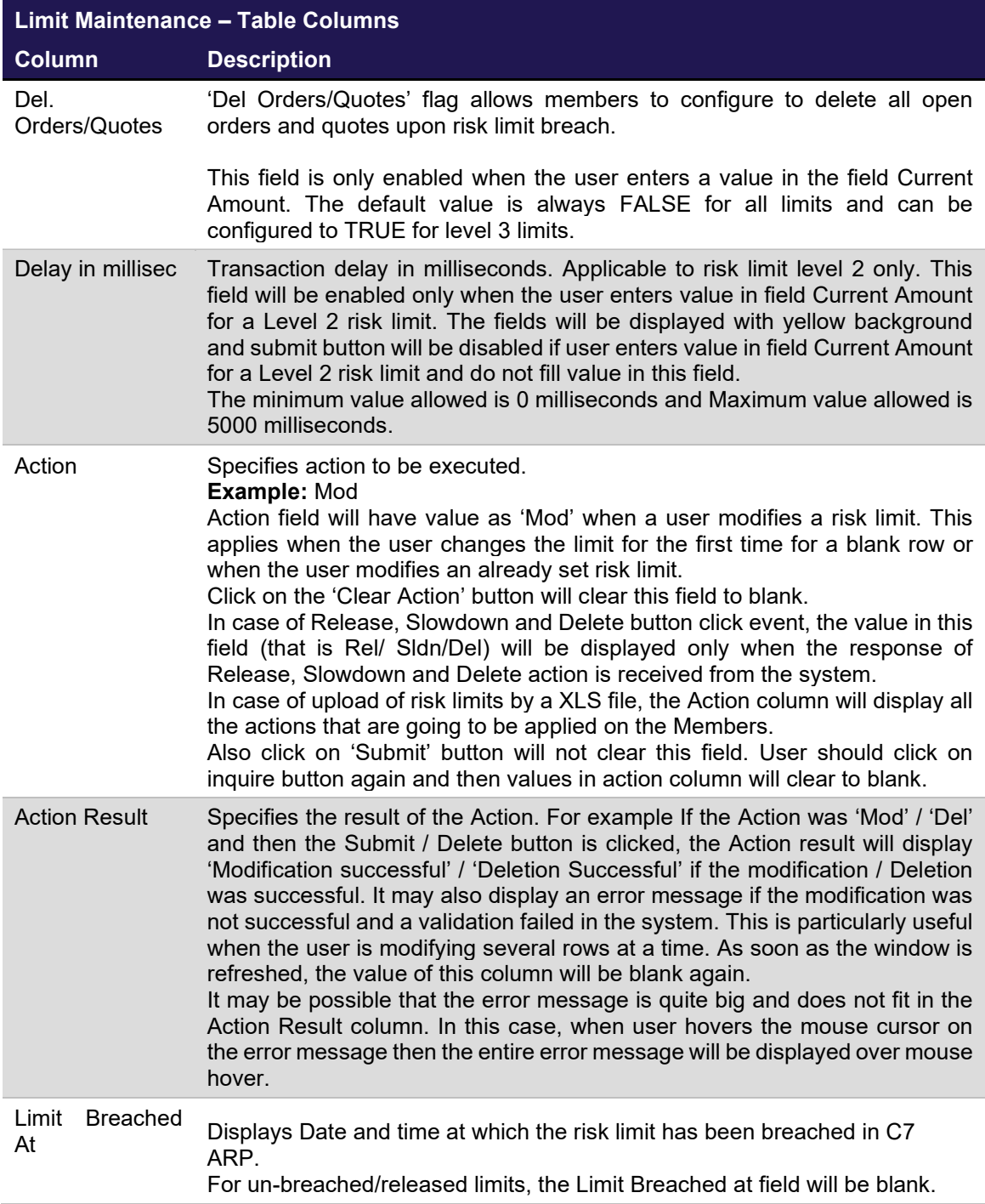

# <span id="page-17-0"></span>**4 Four-Eye Approval**

### <span id="page-17-1"></span>**4.1 Description**

The *Four Eye Approval* window can be accessed from the title bar or via Dashboard in the C7 ARP GUI. It displays the pending four eye approval requests initiated by certain actions taken on *Stop Release and Limit Maintenance* windows*.* Approve and Reject actions can be initiated from this window.

The *Four Eye Approval* window shows *four eye* requests with their status. To list only *four eye*  requests of interest, a filter function is provided. In the search panel of the window there are various filter fields. Upon inquiry, all *four eye* requests matching the selected filter criteria are listed in the table.

Examples are provided here for the Limit Maintenance and Stop-Release result grids.

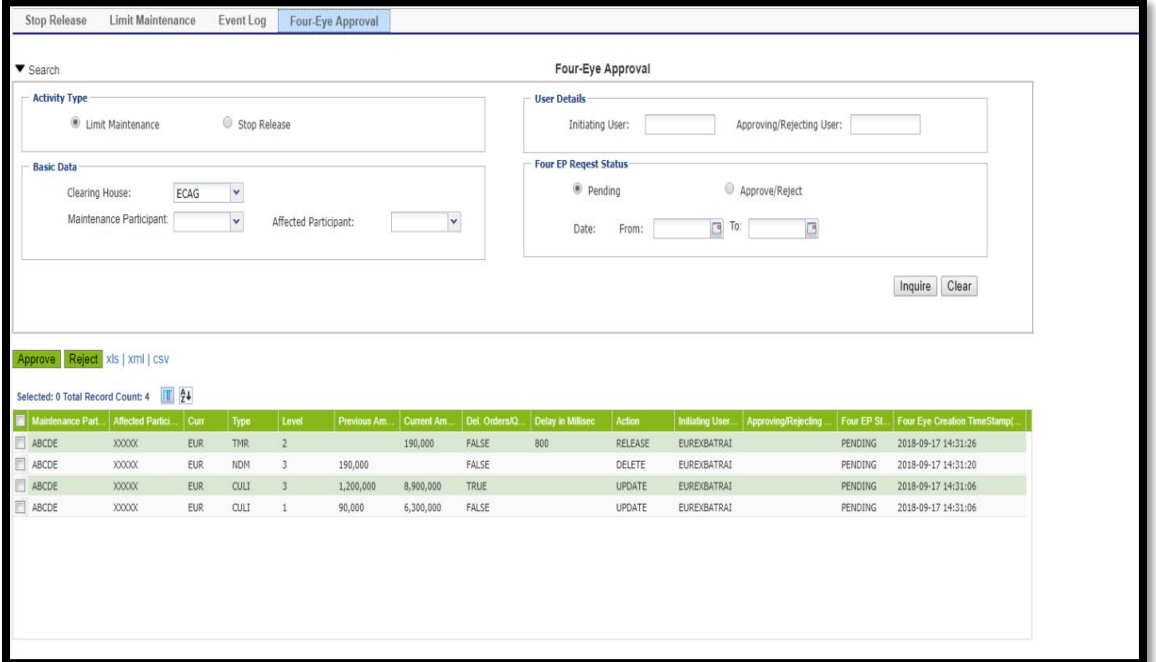

*Figure 5: Four-Eye Approval - Limit Maintenance*

Eurex Clearing C7 – Advanced Risk Protection Association As of May 20, 2022

C7 Advanced Risk Protection GUI User Manual

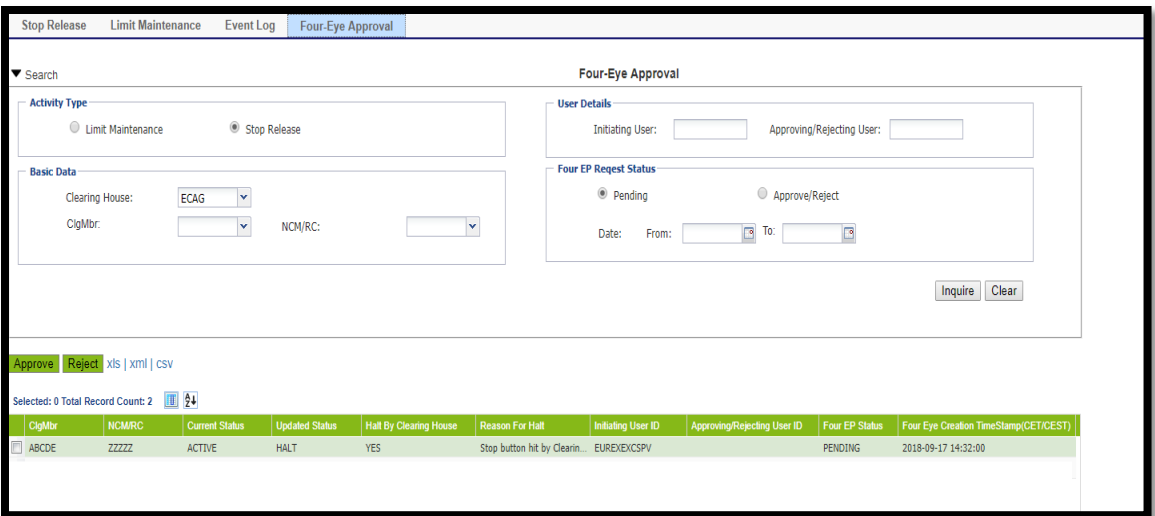

*Figure 6: Four-Eye Approval - Stop Release*

## <span id="page-18-0"></span>**4.2 Functionality**

The Four-Eye Approval window will enable the users to view (user's own requests) and act on the pending four-eye requests initiated by other users of his participant to perform the appropriate action (Approve/Reject). Following operations can be performed on this window

- Inquiry of pending Four Eyes requests for Risk Limit Maintenance and Member Stop-Release actions.
- Approve the pending requests.
- Reject the pending requests.
- View historical (10 days but configurable) approved or rejected Four Eyes requests

The Four-Eye Approval window is divided in two different sections. One section is for inquiry related fields where user can fill/select the value and view the data as per its need. The inquiry section also has filter for limit maintenance and stop-release activity where user can select any one of them (by default Limit Maintenance is selected).

The second section is for the inquiry result grid that displays different columns as per the selection of Limit Maintenance or Stop-Release activity type in the inquiry section.

**Historical Search:** It is possible to search historical data in the four-eye approval window. Date filter can be used to view pending and approved/rejected Four Eyes request for the specified period.

**Note: Every new business day** during C7 ARP SOD process, all member initiated pending Four Eyes requests are deleted and only internal user's (CH) initiated pending Four Eyes requests will be carried forward to next business day. The internal user's (CH) initiated pending Four Eyes requests will be displayed in the C7 ARP GUI until they are approved/rejected.

#### **Limit Maintenance pending Four Eyes request**

User can approve and reject multiple requests at the same time. Request initiator cannot approve its own request. However, it can reject its own initiated request. Approval of different request types

when multiple requests are selected is allowed. User cannot approve pending requests that are already acted upon.

If a member has been released automatically, a pending request for the release of that limit is deleted.

#### **Stop-Release pending Four Eyes request**

User can approve and reject only one single request at a time. Request initiator cannot approve its own request. However, it can reject its own initiated request. User cannot approve pending requests that are already acted upon.

**Note:** Clearing House Operator can also inquire and act on the pending four eye requests initiated by members.

## <span id="page-19-0"></span>**4.3 Screen Elements**

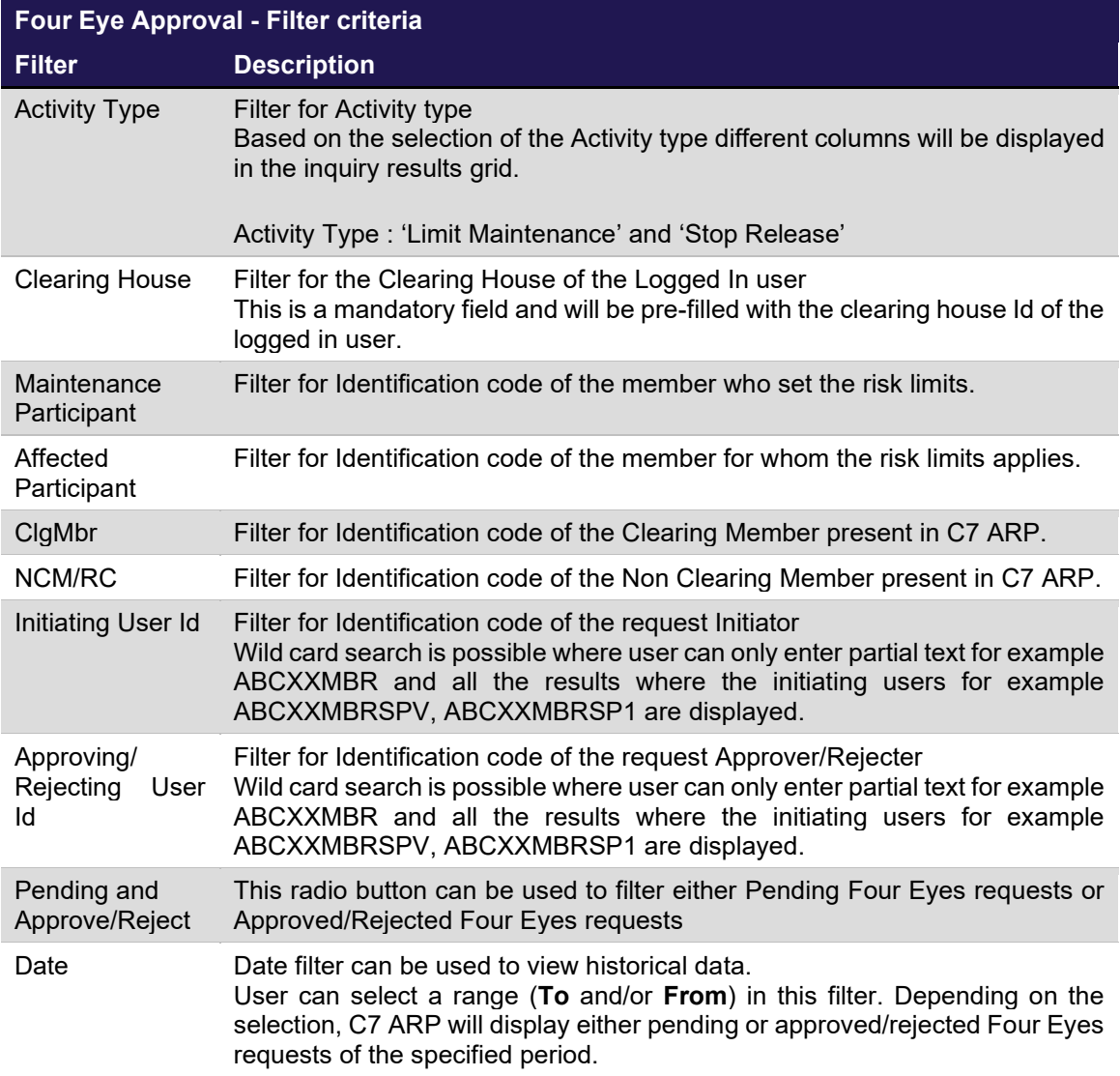

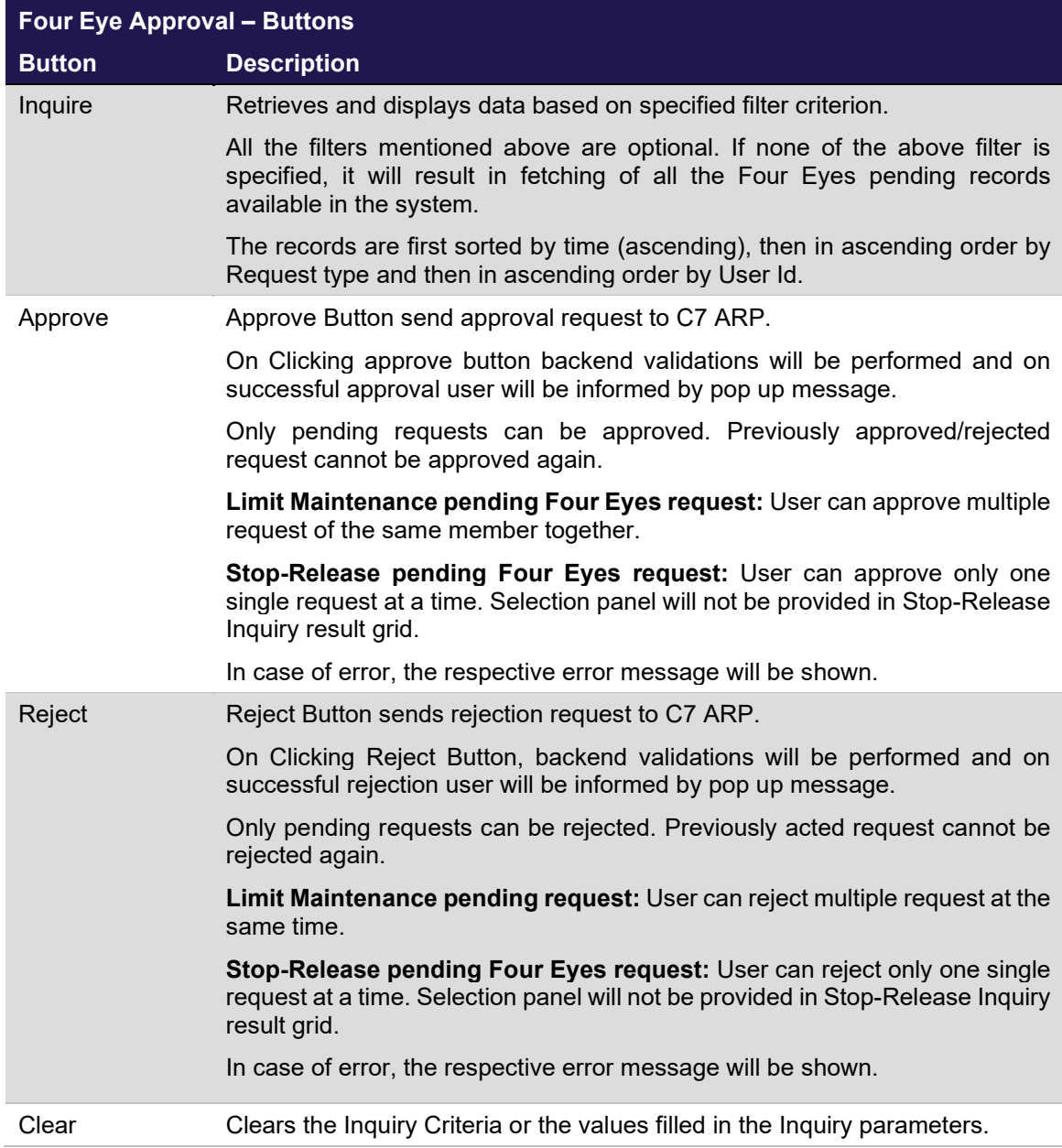

Based on the activity type, selection inquiry result grid will display either limit maintenance or stoprelease related columns.

#### **For Limit Maintenance the following columns will be displayed on the result grid:**

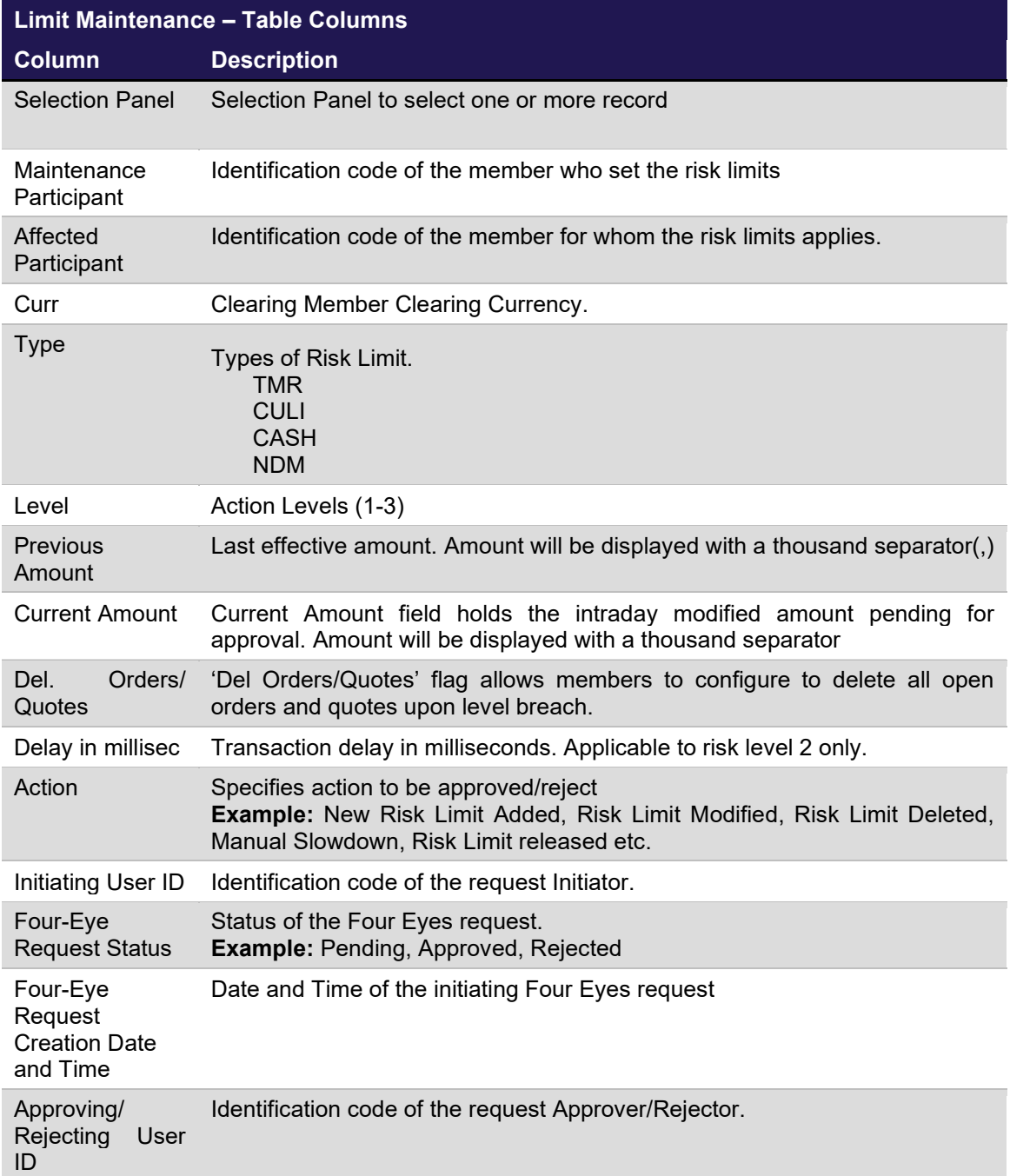

**For Stop-Release the following columns will be displayed on the result grid:**

Eurex Clearing C7 – Advanced Risk Protection GUI – User Manual Page 22

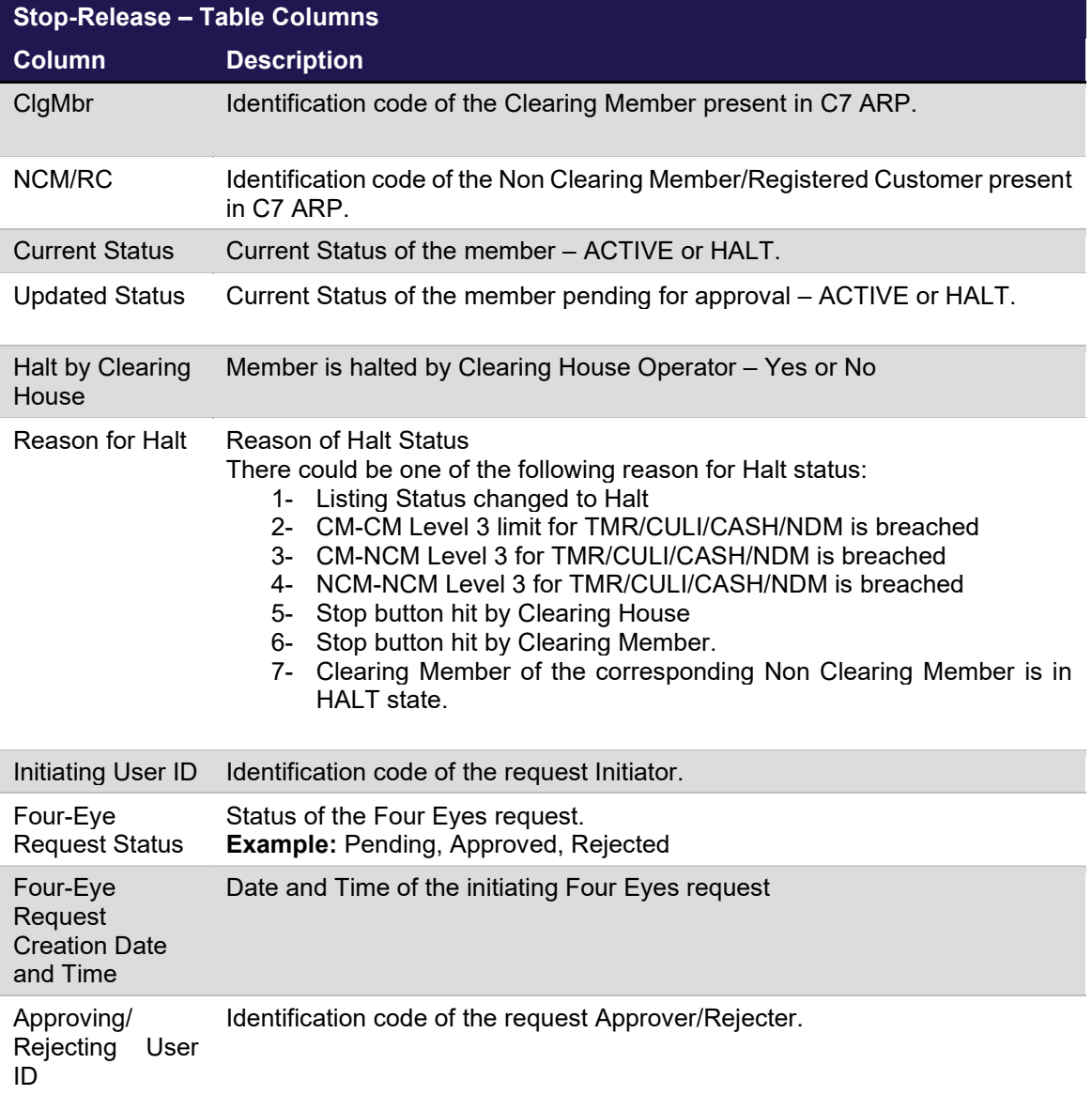

Eurex Clearing C7 – Advanced Risk Protection As of May 20, 2022

# <span id="page-23-0"></span>**5 Event Log**

#### <span id="page-23-1"></span>**5.1 Description**

The *Event Log* window can be accessed from the *title bar* in the C7 ARP GUI. The *Event Log* window displays the event messages generated in C7 ARP. Further details about these functions can be found in the 'Functionality' section of this window.

The *Event Log* window shows the Event messages in chronological order. In order to list only event messages of interest, a filter function is provided. In the search panel of the window there are various filter fields. Upon inquiry, all event messages matching the selected filter criteria are listed in the table.

| <b>Stop Release</b><br><b>Limit Maintenance</b> | Four-Eye Approval<br>Event Log     |                                                                                                    |
|-------------------------------------------------|------------------------------------|----------------------------------------------------------------------------------------------------|
| $\blacktriangledown$ Search                     |                                    | <b>Event Log</b>                                                                                                    |
|                                                 |                                    |                                                                                                    |
| CM/NCM/RC:                                      | $\sqrt{9}$ To:<br>Events:<br>From: | Inquire<br>Clear                                                                                                    |
|                                                 |                                    |                                                                                                    |
|                                                 |                                    |                                                                                                    |
|                                                 |                                    |                                                                                                    |
| xls   xml   csv                                 |                                    |                                                                                                    |
| Selected: 0 Total Record Count: 13              |                                    |                                                                                                    |
| <b>Event Triggered For Participant</b>          | Time in CE(S)T                     | Event Log                                                                                                    |
| <b>ZZZZZ</b>                                    | 2018-09-20 18:16:58                | NON-ZZZZZ HAS BEEN PUT ON HALT DUE TO NOM_SET_TO_HALT_BY_STOP_BUTTON_BY_CH                                              |
| XXXXX                                           | 2018-09-20 18:17:39                | CM-NCM RISK LIMIT HAS BEEN ADDED [MAINTENANCE PARTICIPANT:ABCDE, AFFECTED PARTICIPANT:XXXXX, RISKTYPE:CASH, LEVEL:1]    |
| XXXXX                                           | 2018-09-20 18:17:40                | CM-NCM RISK LIMIT HAS BEEN ADDED [MAINTENANCE PARTICIPANT:ABCDE, AFFECTED PARTICIPANT:XXXXX, RISKTYPE:CASH, LEVEL:2]    |
| XXXXX                                           | 2018-09-20 18:17:40                | CM-NCM RISK LIMIT HAS BEEN ADDED [MAINTENANCE PARTICIPANT:ABCDE, AFFECTED PARTICIPANT:XXXXX, RISKTYPE:CASH, LEVEL:3]    |
| <b>YYYYY</b>                                    | 2018-09-20 18:17:41                | CM-NCM RISK LIMIT HAS BEEN ADDED [MAINTENANCE PARTICIPANT:ABCDE, AFFECTED PARTICIPANT:YYYYY, RISKTYPE:CULI, LEVEL:1]    |
| <b>YYYYY</b>                                    | 2018-09-20 18:17:41                | CM-NCM RISK LIMIT HAS BEEN ADDED [MAINTENANCE PARTICIPANT:ABCDE, AFFECTED PARTICIPANT:YYYYY, RISKTYPE:NDM, LEVEL:1]     |
| <b>YYYYY</b>                                    | 2018-09-20 18:17:42                | CM-NCM RISK LIMIT HAS BEEN ADDED [MAINTENANCE PARTICIPANT:ABCDE, AFFECTED PARTICIPANT:YYYYY, RISKTYPE:TMR, LEVEL:1]     |
| <b>YYYYY</b>                                    | 2018-09-20 18:17:56                | CM-NCM RISK LIMIT HAS BEEN MODIFIED [MAINTENANCE PARTICIPANT:ABCDE, AFFECTED PARTICIPANT:YYYYY, RISKTYPE:CULI, LEVEL:1] |
| XXXXX                                           | 2018-09-20 18:17:56                | CM-NCM RISK LIMIT HAS BEEN MODIFIED [MAINTENANCE PARTICIPANT:ABCDE, AFFECTED PARTICIPANT:XXXXX, RISKTYPE:CASH, LEVEL:3] |
| <b>YYYYY</b>                                    | 2018-09-20 18:18:06                | CM-NCM RISK LIMIT HAS BEEN DELETED [MAINTENANCE PARTICIPANT:ABCDE, AFFECTED PARTICIPANT:YYYYY, RISKTYPE:CULI, LEVEL:1]  |
| XXXXX                                           | 2018-09-20 18:18:07                | CM-NCM RISK LIMIT HAS BEEN DELETED [MAINTENANCE PARTICIPANT:ABCDE, AFFECTED PARTICIPANT:XOOOX, RISKTYPE:CASH, LEVEL:3]  |
| <b>YYYYY</b>                                    | 2018-09-20 18:18:07                | CM-NCM RISK LIMIT HAS BEEN DELETED [MAINTENANCE PARTICIPANT:ABCDE, AFFECTED PARTICIPANT:YYYYY, RISKTYPE:NDM, LEVEL:1]   |
| <b>YYYYY</b>                                    | 2018-09-20 18:18:08                | CM-NCM RISK LIMIT HAS BEEN DELETED [MAINTENANCE PARTICIPANT:ABCDE, AFFECTED PARTICIPANT:YYYYY, RISKTYPE:TMR, LEVEL:1]   |
|                                                 |                                    |                                                                                                    |
|                                                 |                                    |                                                                                                    |
|                                                 |                                    |                                                                                                    |
|                                                 |                                    |                                                                                                    |

*Figure 7: Event Log*

### <span id="page-23-2"></span>**5.2 Functionality**

The Event Log window displays the events generated in C7 ARP like Stop-Release action on members, Member Limit Maintenance and risk limit breaches.

The Clearing House Operator can see Risk Limits defined for Clearing Member, Level 3 limit breaches and Stop/Release events in the Event Log window.

Clearing Members can see events of their Non Clearing Members related to Level 3 limit breaches, Stop/Release action, Member Limit Maintenance and risk limit breaches if the risk limits are defined by the Clearing Member for its Non Clearing Member. Clearing Member cannot see the Member Limit Maintenance and risk limit breaches events for the limits defined by Non Clearing member.

Event Log window provides the users with the facility to Inquire events. By default, these events will be displayed only for the current business day in chronological order. However, user can inquire for historical data by using date filter available in search panel.

Eurex Clearing C7 – Advanced Risk Protection As of May 20, 2022

C7 Advanced Risk Protection GUI User Manual

Legal Messages: For Level 3 limit breach and Stop/Release events, the event messages is highlighted in red color. Clicking on a message opens the Message Detail pop up with the detailed legal text messages in English and German Language.

| <b>Limit Maintenance</b><br><b>Stop Release</b>                                                        | Event Log | Four-Eye Approval   |                                                                                                    |                                                                                                    |  |  |  |
|----------------------------------------------------------------------------------------------------|-----------|---------------------|----------------------------------------------------------------------------------------------------|----------------------------------------------------------------------------------------------------|--|--|--|
|                                                                                                    |           |                     |                                                                                                    |                                                                                                    |  |  |  |
| <b>Event Log</b><br>$\blacktriangledown$ Search                                                        |           |                     |                                                                                                    |                                                                                                    |  |  |  |
| $\boxed{9}$ To:<br>G<br>CM/NCM/RC:<br>$\vert \mathbf{v} \vert$<br>Events:<br>From:<br>Clear<br>Inquire |           |                     |                                                                                                    |                                                                                                    |  |  |  |
| xls   xml   csv                                                                                        |           |                     |                                                                                                    |                                                                                                    |  |  |  |
| Selected: 0 Total Record Count: 13                                                                     | 图 94      |                     |                                                                                                    |                                                                                                    |  |  |  |
| <b>Event Triggered For Participant</b>                                                                 |           | Time in CE(S)T      | $\boxtimes$<br><b>Legal Message</b>                                                                  |                                                                                                    |  |  |  |
| <b>ZZZZZZ</b>                                                                                          |           | 2018-09-20 18:16:58 | 2018-09-20 18:16:58                                                                                  | TOUE TO NOM_SET_TO_HALT_BY_STOP_BUTTON_BY_CH                                                                          |  |  |  |
| <b>XXXXX</b>                                                                                           |           | 2018-09-20 18:17:39 | Legal Message: ZZZZZZ                                                                                | ED [MAINTENANCE PARTICIPANT:ABCDE, AFFECTED PARTICIPANT:XXXXX, RISKTYPE:CASH, LEVEL:1]                                |  |  |  |
| <b>XXXXX</b>                                                                                           |           | 2018-09-20 18:17:40 | The Eurex Management Boards order the suspension                                                     | ED [MAINTENANCE PARTICIPANT:ABCDE, AFFECTED PARTICIPANT:XXXXX, RISKTYPE:CASH, LEVEL:2]                                |  |  |  |
| <b>XXXXX</b>                                                                                           |           | 2018-09-20 18:17:40 | of your admission to trading, as the orderly<br>settlement of your transactions is no longer ensured | ED [MAINTENANCE PARTICIPANT:ABCDE, AFFECTED PARTICIPANT:XXXXX, RISKTYPE:CASH, LEVEL:3]                                |  |  |  |
| YYYYY                                                                                                  |           | 2018-09-20 18:17:41 | or a probable cause exists that it is no longer                                                      | ED [MAINTENANCE PARTICIPANT:ABCDE, AFFECTED PARTICIPANT:YYYYY, RISKTYPE:CULI, LEVEL:1]                                |  |  |  |
| YYYYY                                                                                                  |           | 2018-09-20 18:17:41 | ensured.                                                                                             | ED [MAINTENANCE PARTICIPANT:ABCDE, AFFECTED PARTICIPANT:YYYYY, RISKTYPE:NDM, LEVEL:1]                                 |  |  |  |
| YYYYY                                                                                                  |           | 2018-09-20 18:17:42 | Die Geschaeftsfuehrungen der Eurex Boersen ordnen                                                    | ED [MAINTENANCE PARTICIPANT:ABCDE, AFFECTED PARTICIPANT:YYYYY, RISKTYPE:TMR, LEVEL:1]                                 |  |  |  |
| YYYYY                                                                                                  |           | 2018-09-20 18:17:56 | das Ruhen Ihrer Boersenzulassung an, da die<br>ordnungsgemaesse Abwicklung Ihrer Geschaefte          | IFIED [MAINTENANCE PARTICIPANT:ABCDE, AFFECTED PARTICIPANT:YYYYY, RISKTYPE:CULI, LEVEL:1]                             |  |  |  |
| <b>XXXXX</b>                                                                                           |           | 2018-09-20 18:17:56 | nicht mehr sichergestellt ist bzw. diesbezueglich ein                                                | IFIED [MAINTENANCE PARTICIPANT:ABCDE, AFFECTED PARTICIPANT:XXXX, RISKTYPE:CASH, LEVEL:3]                              |  |  |  |
| YYYYY                                                                                                  |           | 2018-09-20 18:18:06 | begruendeter Verdacht besteht.                                                                       | ETED [MAINTENANCE PARTICIPANT:ABCDE, AFFECTED PARTICIPANT:YYYYY, RISKTYPE:CULI, LEVEL:1]                              |  |  |  |
| <b>XXXXX</b>                                                                                           |           | 2018-09-20 18:18:07 | OK-                                                                                                  | ETED [MAINTENANCE PARTICIPANT:ABCDE, AFFECTED PARTICIPANT:XXXXX, RISKTYPE:CASH, LEVEL:3]                              |  |  |  |
| YYYYY                                                                                                  |           | 2018-09-20 18:18:07 |                                                                                                    | ETED [MAINTENANCE PARTICIPANT:ABCDE, AFFECTED PARTICIPANT:YYYYY, RISKTYPE:NDM, LEVEL:1]                               |  |  |  |
| YYYYY                                                                                                  |           | 2018-09-20 18:18:08 |                                                                                                    | CM-NCM RISK LIMIT HAS BEEN DELETED [MAINTENANCE PARTICIPANT:ABCDE, AFFECTED PARTICIPANT:YYYYY, RISKTYPE:TMR, LEVEL:1] |  |  |  |
|                                                                                                    |           |                     |                                                                                                    |                                                                                                    |  |  |  |

*Figure 8: Legal Message Pop up*

# <span id="page-24-0"></span>**5.3 Screen Elements**

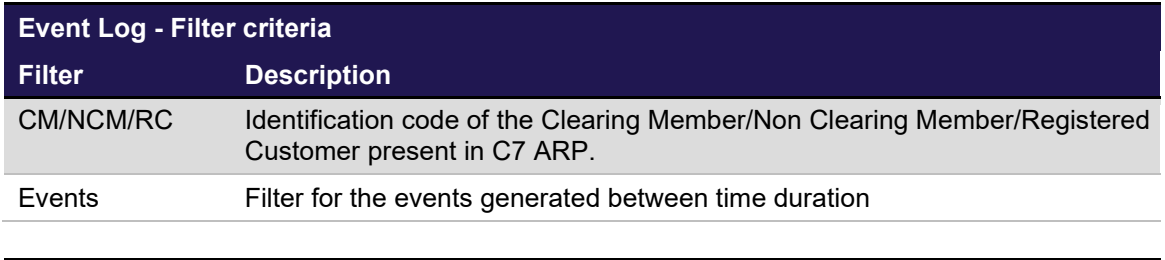

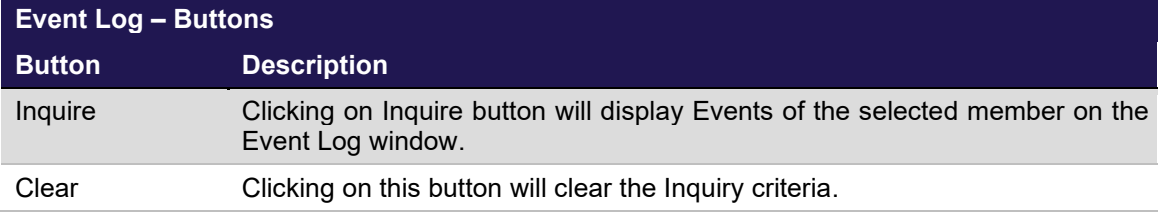

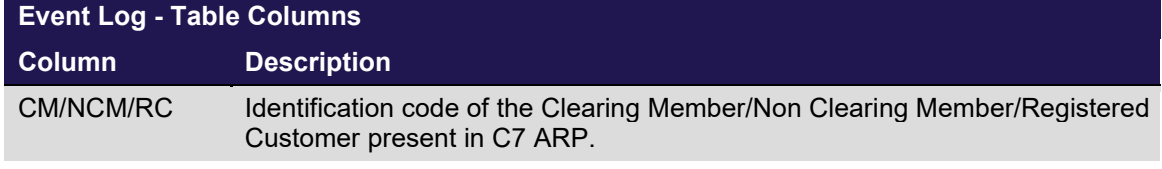

Eurex Clearing C7 – Advanced Risk Protection As of May 20, 2022

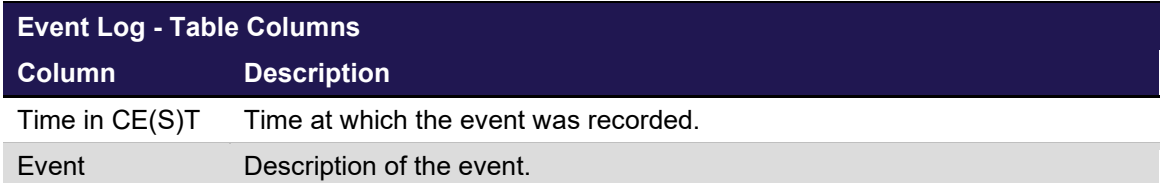

Eurex Clearing C7 – Advanced Risk Protection Association As of May 20, 2022

C7 Advanced Risk Protection GUI User Manual

# <span id="page-26-0"></span>**6 Dashboard**

### <span id="page-26-1"></span>**6.1 Description**

The *Dashboard* section is available above the *title bar* in the C7 ARP GUI. It displays the Logged In user details and certain statistics of C7 ARP. Further details about these functions can be found in the 'Functionality' section of this window.

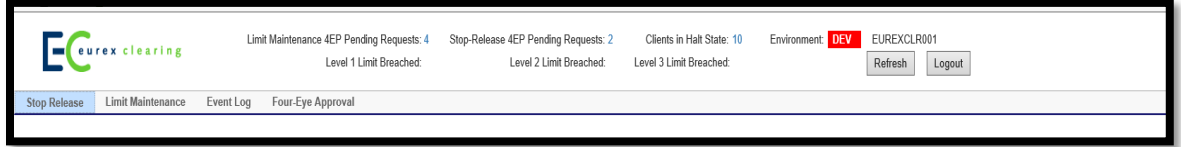

*Figure 9: Dashboard with Environment Details*

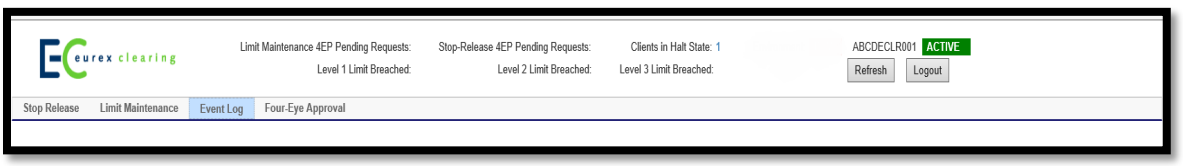

*Figure 10: Dashboard*

# <span id="page-26-2"></span>**6.2 Functionality**

Dashboard provides important statistics to the users. Also, a pop-up functionality is offered for the most important changes in the dashboard (see chapter [7](#page-29-0) for more details). The dashboard will display the following fields with the updated values:

- Four-Eye pending changes
- Clients in Halt State
- Level 1 Limit Breached
- Level 2 Limit Breached
- Level 3 Limit Breached
- Member Status of logged in user.
- Environment (SIMU/PROD)

The data displayed in the dashboard is automatically refreshed every 10 seconds (configurable time) to enable the user to view the latest data.

# <span id="page-26-3"></span>**6.3 Screen Elements**

The following fields will be displayed in Dashboard:

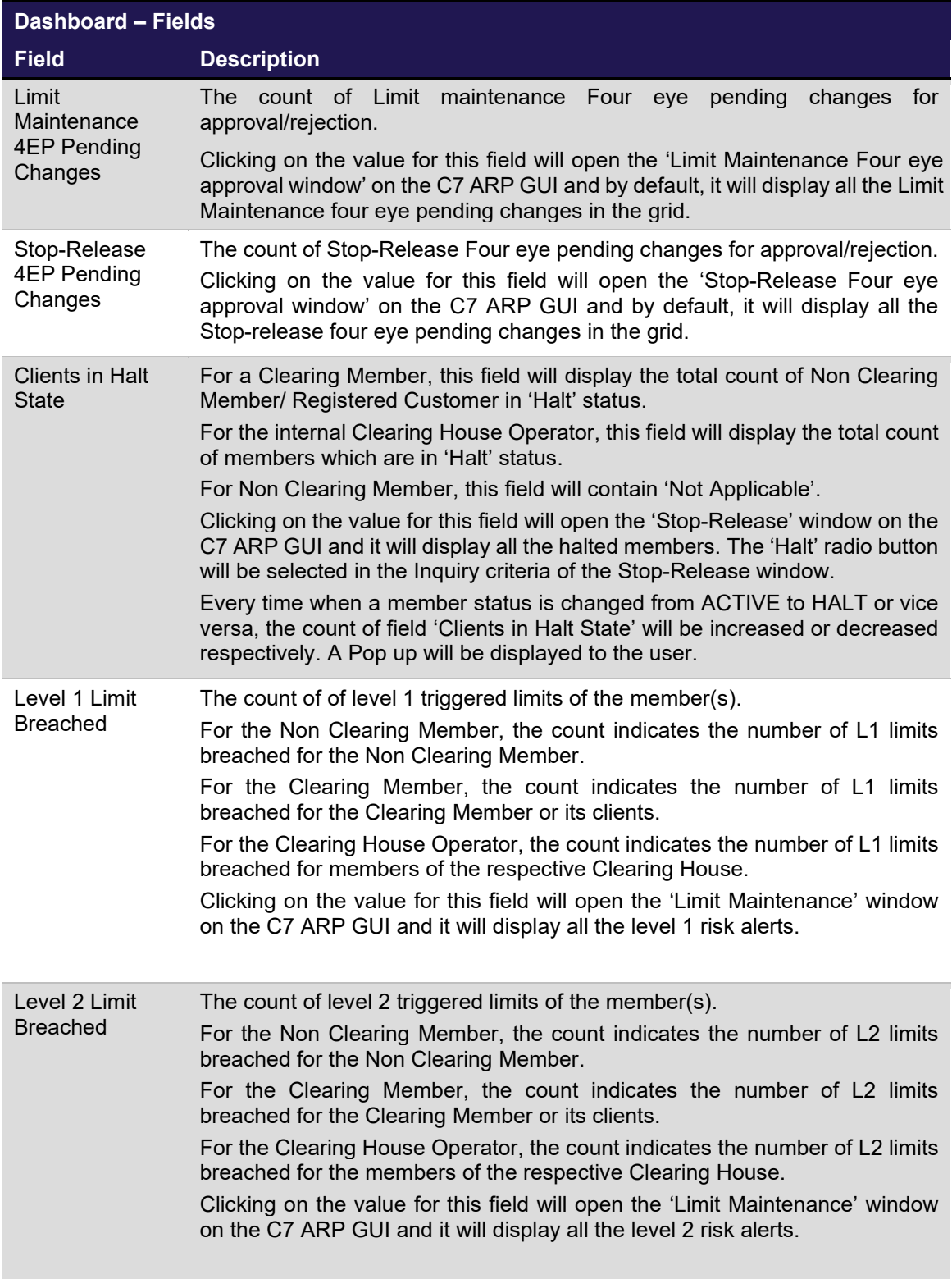

Eurex Clearing C7 – Advanced Risk Protection As of May 20, 2022

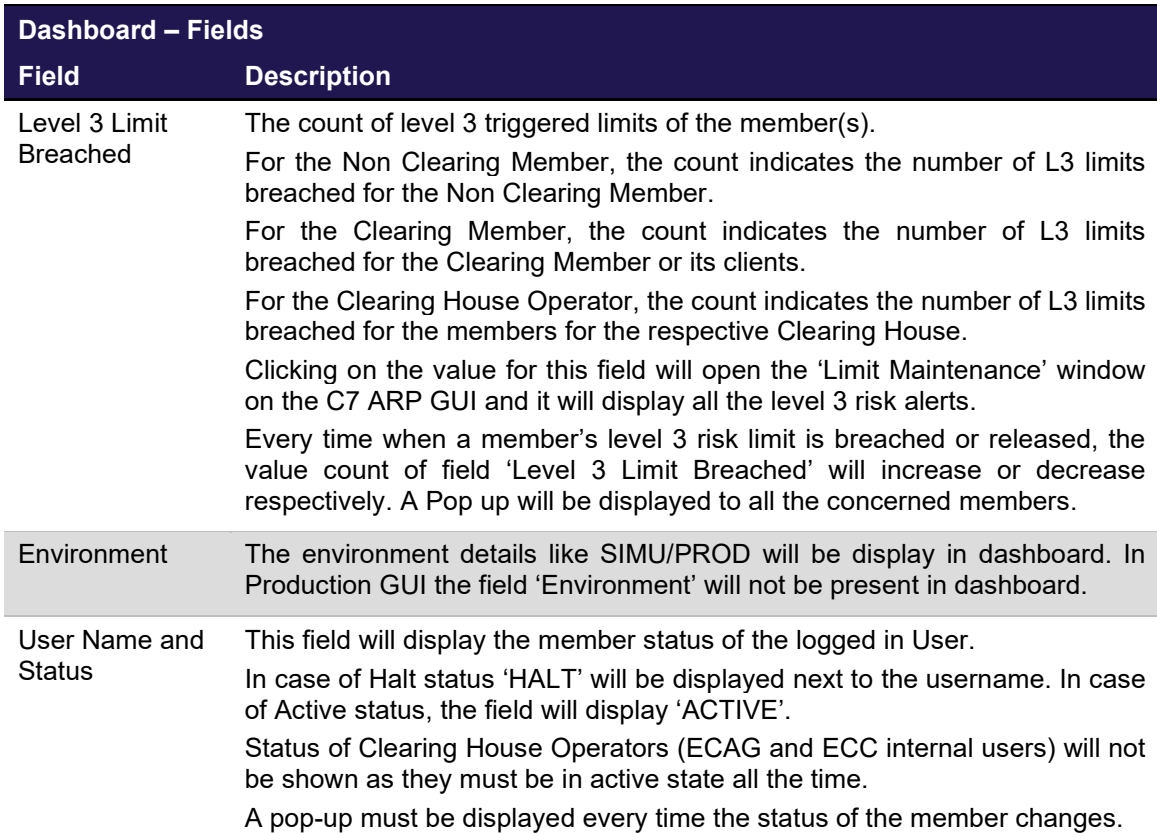

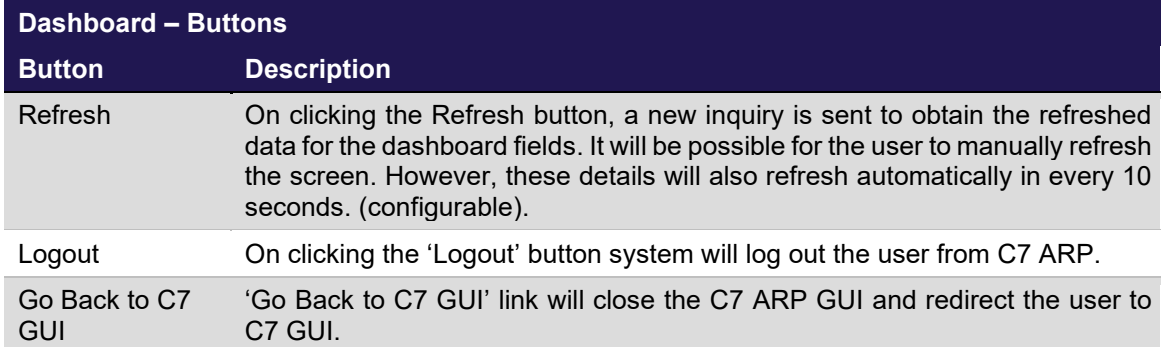

# <span id="page-29-0"></span>**7 Dashboard Pop Ups**

#### <span id="page-29-1"></span>**7.1 Description**

The Dashboard Pop Ups displays to the concerned users whenever the member's status is changed and risk limit level 3 is breached or released. Further details about these functions can be found in the 'Functionality' section of this window.

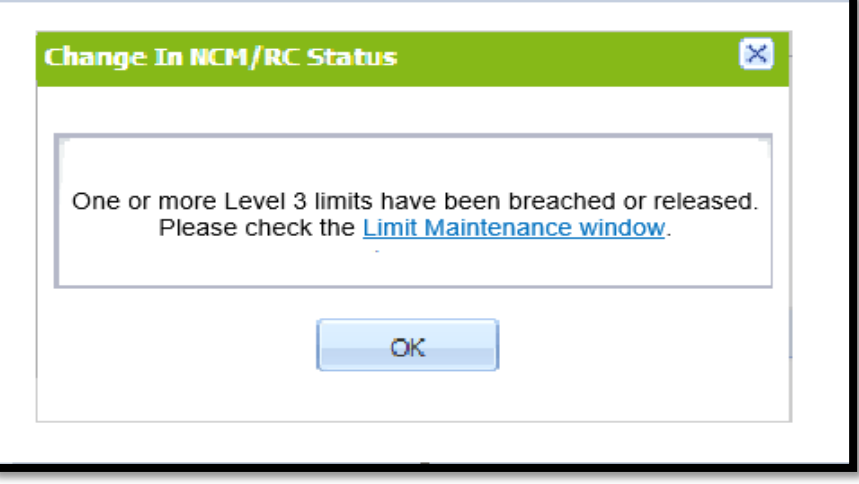

*Figure 11: Dashboard Pop Up*

## <span id="page-29-2"></span>**7.2 Functionality**

Dashboard Pop Ups designed for the convenience of users. These Pop Ups displays to the concerned users whenever the member's status is changed and risk limit level 3 is breached or released.

These Pop up are displayed to the user even if the user is on some other C7 ARP GUI screen or the browser is minimize or it is running in the background. The user has to click 'OK' button in order to close this pop up. The Pop Ups also have a link to open Stop-Release or Limit Maintenance window.

When the user logs in, it receives a pop-up for all the affected dashboard statistics wherever popup is applicable.

### <span id="page-29-3"></span>**7.3 Screen Element**

Following are the different Pop Ups.

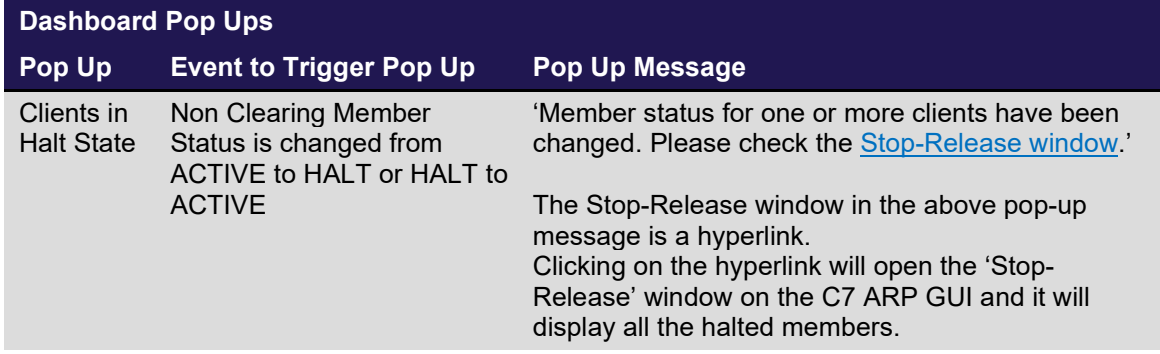

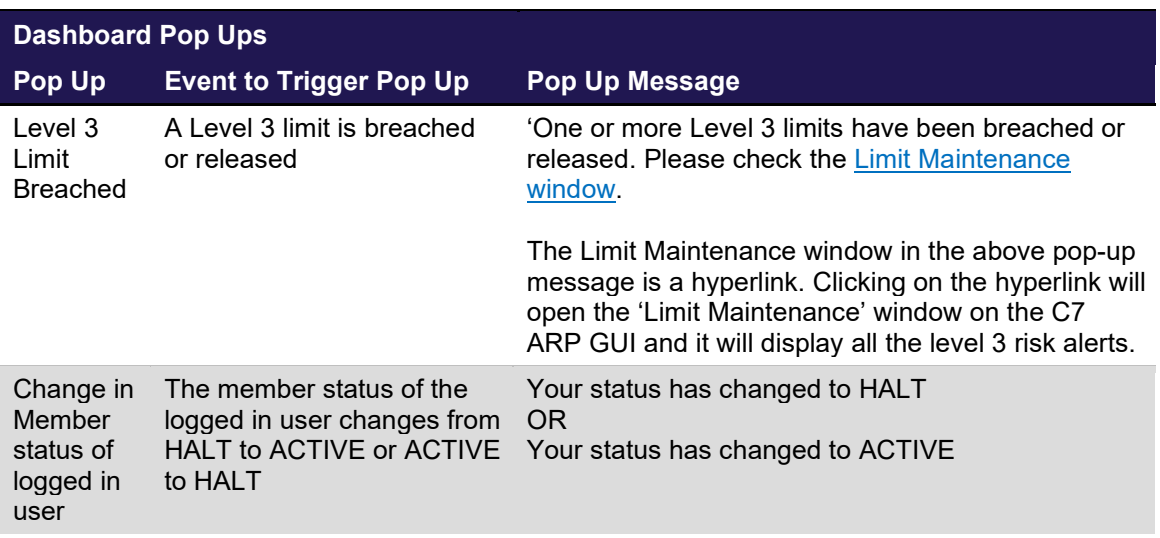